# **Wi-Fi**

# **Contents**

**[Режимы работы](#page-0-0) [Первое подключение по Wi-Fi](#page-0-1)** [Антенны](#page-0-2) [Подключение к точке доступа](#page-0-3) **[Настройка Wi-Fi на контроллере Wiren Board](#page-0-4)** [Настройка в режиме точки доступа](#page-1-0) [Установка пароля на подключение к точке доступа](#page-1-1) [Настройка в режиме точки доступа и клиента одновременно](#page-1-0) [Отключение режима точки доступа](#page-2-0) [Настройка в режиме клиента](#page-2-1) [Подключение к Wi-Fi точке доступа вручную](#page-3-0) [Универcальный файл настроек Wi-Fi](#page-4-0) [Автоматическое переподключение при проблемах с соединением](#page-4-1)

# <span id="page-0-0"></span>**Режимы работы**

**Wi-Fi** в Wiren Board можно настроить на работу в одном из двух или трёх режимов:

- Режим точки доступа (включён по умолчанию). Работает относительно медленно. Скорости вполне хватит для работы с веб-интерфейсом, но не стоит использовать как замену роутера.
- Режим клиента.
- Одновременная работа в режиме и точки доступа, и клиента.

В очень редких случаях возможна несовместимость адаптера Wi-Fi в Wiren Board с некоторыми другими устройствами Wi-Fi. Это общая проблема реализаций Wi-Fi на чипсетах разных производителей. Если вы столкнулись с необъяснимыми проблемами при работе, рекомендуем поменять настройки шифрования, ширины канала и т.п.

# <span id="page-0-1"></span>**Первое подключение по Wi-Fi**

## <span id="page-0-2"></span>**Антенны**

Прикрутите антенну к разъёму для антенны Wi-Fi.

Без антенны Wi-Fi в контроллерах Wiren Board работает на расстоянии не более одного метра. Чтобы получить стандартный для Wi-Fi радиус работы, нужно подключить к соответствующему разъёму контроллера антенну. Если контроллер находится в щитке (особенно в металлическом) или отдельной комнате, лучше использовать выносную антенну. Разъём для антенны — стандартный для Wi-Fi RP-SMA (https://en.wikipedia.org/ [wiki/SMA\\_connector#Reverse\\_polarity\\_SMA\) \("гнездо", у GSM-антенн - наоборот\).](https://en.wikipedia.org/wiki/SMA_connector#Reverse_polarity_SMA)

## <span id="page-0-3"></span>**Подключение к точке доступа**

Контроллер создает Wi-Fi точку доступа и мы можем подключиться к ней:

- Откройте на ноутбуке или телефоне список WiFi точек доступа.
- Выберите из списка точку доступа с именем WirenBoard-XXXXXXXX. Где XXXXXXXX серийный номер контроллера.

При подключении по Wi-Fi контроллер будет доступен по IP-адресу **192.168.42.1**.

По умолчанию, для подключения к контроллеру по Wi-Fi не требуется пароль, но вы [можете это изменить.](#page-1-1)

# <span id="page-0-4"></span>**Настройка Wi-Fi на контроллере Wiren Board**

Настройка производится стандартным для Linux Debian способом - через файл /etc/network/interfaces. Краткие инструкции [для типовых задач даны ниже, на сайте Linux Debian есть подробная документация](https://wiki.debian.org/ru/NetworkConfiguration) (https://wiki.debian.org/ru/NetworkConfigura tion).

## **Настройка в режиме точки доступа**

Режим точки доступа включён [по умолчанию. Работа в режиме точки доступа обеспечивается демоном](https://wireless.wiki.kernel.org/en/users/documentation/hostapd) **hostapd (https://wirel ess.wiki.kernel.org/en/users/documentation/hostapd)**.

Сперва настраиваем демон hostapd:

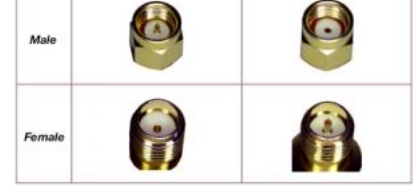

Сравнение разъёмов для антенн Wi-Fi (RP-SMA) и GSM (SMA)

#### 1. в файле /etc/default/hostapd раскомментируйте строку (то есть удалите знак # в начале строки)

DAEMON\_CONF="/etc/hostapd.conf" 

### 2. отредактируйте файл /etc/hostapd.conf, чтобы он выглядел так:

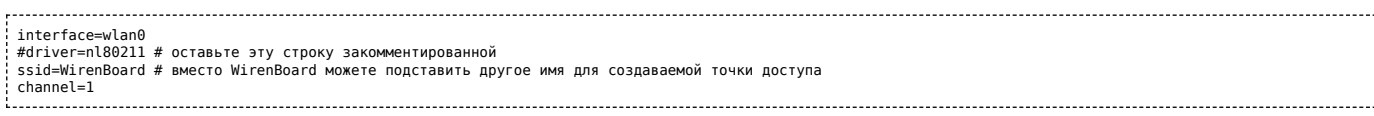

Теперь нужно настроить сам интерфейс. Настройка делается в файле /etc/network/interfaces:

1. раскомментируйте и отредактируйте (или добавьте, если их не было) строки, относящиеся к настройке в режиме точки доступа:

iface wlan0 inet statio address 192.168.42.1 # здесь 192.168.42.1 - адрес, по которому в новой сети будет находиться Wiren Board; можете указать другой адрес netmask 255.255.255.0

2. закомментируйте строки, относящиеся к работе в режиме клиента:

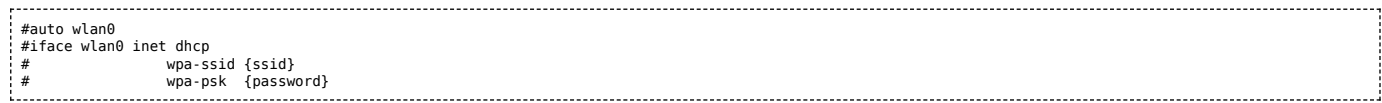

#### Выполните команду

/etc/init.d/hostapd restart

В итоге у нас получилась открытая точка доступа, для подключения к которой не требуется пароль.

### <span id="page-1-1"></span>Установка пароля на подключение к точке доступа

Подключитесь к контроллеру по SSH и откройте файл настроек /etc/hostapd.conf, для этого введите команду:

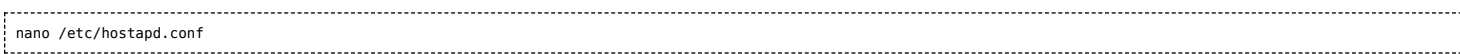

Добавьте в конец файла строки:

 $wpa=2$ ...<br>wpa\_passphrase=your\_password<br>wpa\_key\_mgmt=WPA-PSK wpa\_pairwise=TKIP CCMP rsn\_pairwise=TKIP CCMP 

Придумайте свой пароль и замените в файле your\_password на него. Сохраните файл нажатием клавиш Ctrl+0 и выйдете из редактора Ctrl+X.

#### После этого выполните команду:

/etc/init.d/hostapd restart

Контроллер применит новые настройки и связь с ним будет потеряна. Нужно будет заново подключиться к контроллеру по WiFi с указанным паролем. Если изменения настроек вы не можете подключиться к контроллеру по WiFi — подключитесь к нему по Ethernet и проверьте настройки в файле /etc/hostapd.conf.

### <span id="page-1-0"></span>Настройка в режиме точки доступа и клиента одновременно

Режим одновременной работы модуля Wi-Fi и в режиме точки доступа, и в режиме клиента, называется Concurrent Mode или STA+SoftAP, и поддерживается не всеми Wi-Fi модулями. Он работает на всех версиях Wiren Board 6 и на некоторых ревизиях WB5. Проверено, что он работает из коробки на Wiren Board с чипом Realtek 8723BU и ядром Linux 4.1.15. Чтобы проверить, выполняются ли эти условия, выполните команды:

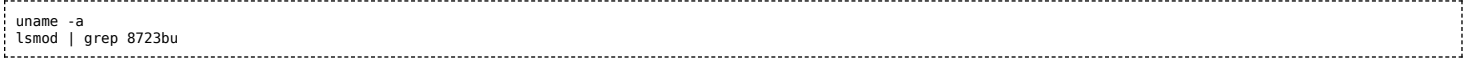

Если условия не выполнены, возможно, на вашем Wiren Board, всё равно, можно настроить Concurrent Mode. В качестве отправной точки используйте инструкцию (http://randomstuffidosometimes.blogspot.ru/2016/03/rtl8192cu-and-rtl8188cus-in-statio n-and.html).

#### 1. Выполните команду

iwconfig В её выводе должны быть показаны два интерфейса Wi-Fi: wlan0 и wlan1.

2. Настройте по двум предыдущим инструкциям подключение в режиме клиента и подключение в режиме точки доступа, но используйте для них разные интерфейсы. Например, оставьте wlan0 для точки доступа, а клиента сделайте на wlan1. Соответствующая часть файла /etc/network/interfaces должна выглядеть так:

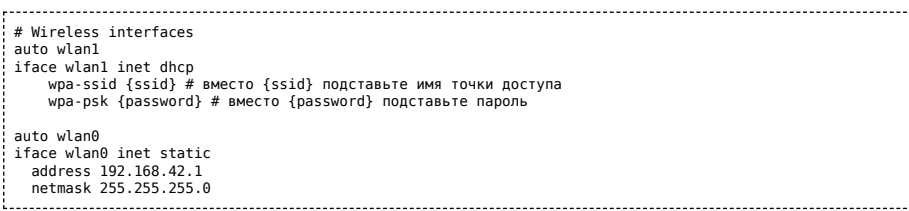

### <span id="page-2-0"></span>Отключение режима точки доступа

Если вы хотите перевести адаптер в режим клиента, подключиться к Wi-Fi точке доступа в ручном режиме или совсем отключить Wi-Fi на контроллере - отключите режим точки доступа:

1. Отключите автоматический запуск сервиса hostapd:

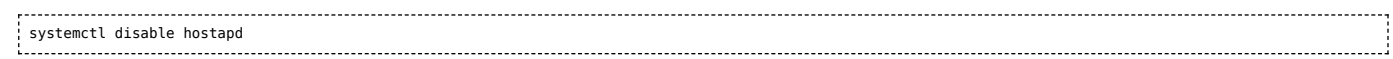

#### 2. Остановите демон hostapd

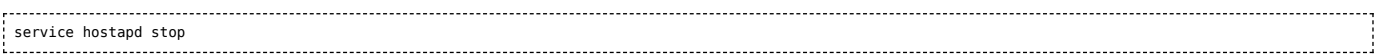

3. Теперь закомментируйте настройки точки доступа и задайте настройки WiFi-клиента:

#### • откройте файл для редактирования

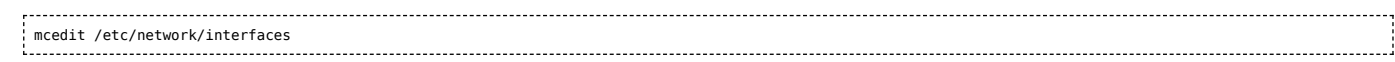

закомментируйте строки, относящиеся к настройке в режиме точки доступа:  $\blacksquare$ 

#allow-hotplug wlan0 #iface wlan0 inet static address 192.168.42.1 # netmask 255.255.255.0

#### 4. Сохраните и закройте файл настроек.

5. Запретите раздачу IP-адресов, для этого остановите DHCP-сервер:

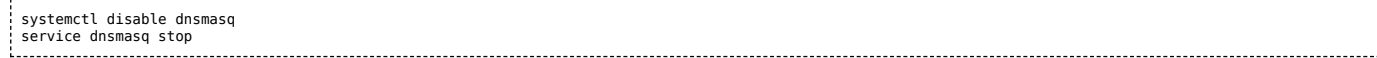

Режим точки доступа отключен, чтобы его включить, выполните инструкции из раздела Настройка в режиме точки доступа.

### <span id="page-2-1"></span>Настройка в режиме клиента

После настройки точки доступа в режиме клиента, контроллер будет подключаться к точке доступа автоматически при каждой загрузке операционной системы.

Вы можете настроить автоматическое подключение контроллера к Wi-Fi точке доступа:

1. Отключите точку доступа по инструкции в разделе Отключение режима точки доступа

### 2. Откройте файл настроек:

----------------------------------mcedit /etc/network/interfaces 

3. Раскомментируйте и отредактируйте строки (или добавьте, если их не было):

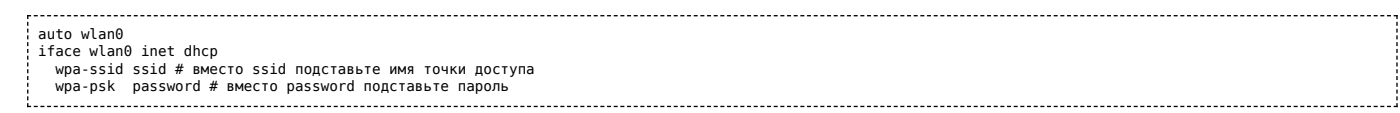

4. Если точка доступа скрыта, то добавьте параметр:

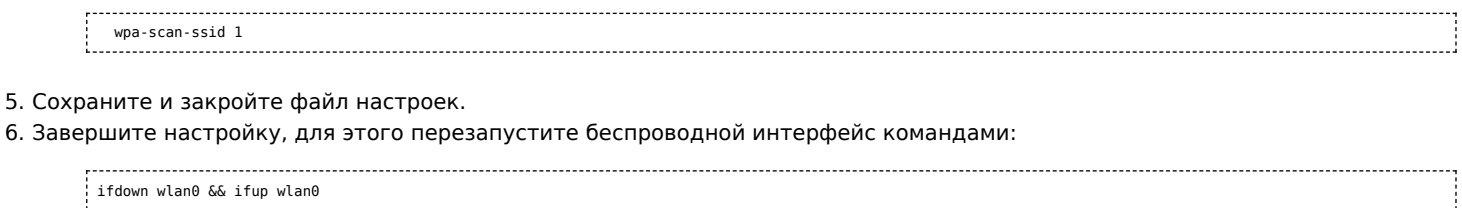

## <span id="page-3-0"></span>Подключение к Wi-Fi точке доступа вручную

Подключение в ручном режиме будет разорвано после перезагрузки контроллера.

Если у вас возникла проблема с настройкой автоматического подключения, то вы можете попробовать подключиться к Wi-Fi точке доступа вручную:

1. Отключите точку доступа по инструкции в разделе Отключение режима точки доступа

2. Запустите поиск доступных точек доступа с помощью команды iwlist wlan0 scanning:

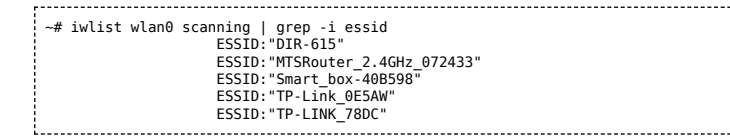

в примере контроллер «видит» пять точек доступа.

3. Этот шаг зависит от типа сетевой аутентификации, выбранной в настройках точки доступа, к которой вы хотите подключиться:

WPA-PSK:

1. Задайте параметры подключения:

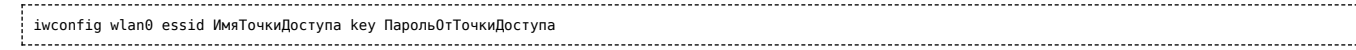

2. Запустите сетевой интерфейс:

ifconfig wlan0 up

- WPA2-PSK:
- 1. Сгенерируйте файл с учётной записью для подключения к точке доступа:

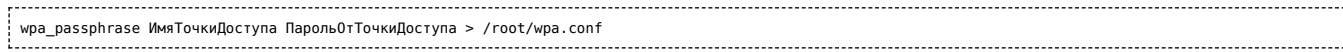

2. Установите подключение с использованием сгенерированного файла:

wpa\_supplicant -Dwext -iwlan0 -c/root/wpa.conf & 

4. Подождите 15 секунд и проверьте подключение командой iwconfig wlan0:

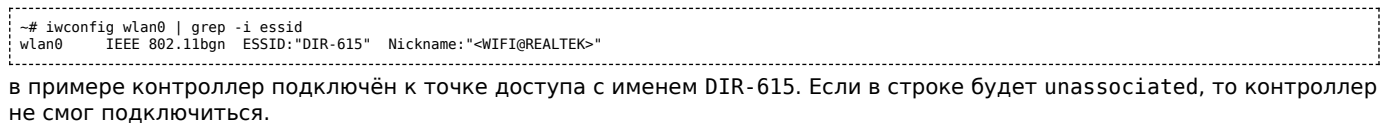

5. Если контроллер успешно подключился к точке доступа и на ней запущен DHCP-сервер, то запустите dhcpclient:

dhclient wlan0 ------------------

6. Проверьте, получил ли контроллер IP адрес, для этого используйте команду ip а:

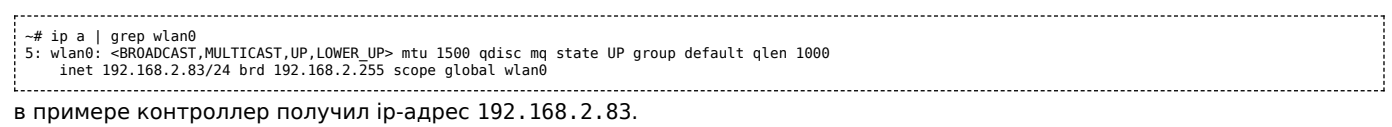

Настройка подключения контроллера к точке доступа завершена.

## <span id="page-4-0"></span>Универсальный файл настроек Wi-Fi

Ниже приведен текст файла с настройками для подключения к сетям с разными параметрами шифрования. Оригинал файла можно посмотреть на сайте www.raspberrypi.org (https://www.raspberrypi.org/forums/viewtopic.php?t=7592).

*\*\*\*\*\*\*\*\*\*\*\*\*\*\*\*\*\*\*\*\*\** #; start of wireless bits #; this command stays for all configs #; comments indicated by #; #; commands indicated by #<br>#; remove the # to enable the command #; if using static IP then....# #; it worms but the static<br># address UR\_IP<br># address UR\_IP<br>#netmask 255.255.255.0<br>#netmask 255.255.255.0 \*\*\*\*\*\*\*\*\*\*\*\*\*\*\*\*\*\*\*\*\*\*  $#$ : otherwise use dhcn  $#$ #iface wlan0 inet dhcp ################## #; OPEN wireless config # #wireless-essid UR ESSID #wireless-mode managed ################## #; WEP wireless config # #wireless-essid UR\_ESSID #wireless-key UR\_KEY<br>#; end of WEP config ####################### #; WPA and WPA2 wireless config # #; all command config lines above HERE to be #'ed except the entry auto wlan0 *\*\*\*\*\*\*\*\*\*\*\*\*\*\*\*\*\*\*\*\*\*\*\** wpa-driver wext wpa-ssid UR\_ESSID #; wpa-ap-scan is 1 for visible and 2 for hidden hubs wpa-ap-scan 1 #; wpa-proto is WPA for WPA1 (aka WPA) or RSN for WPA2 wpa-proto WPA<br>#; wpa-proto WPA<br>#; wpa-pairwise and wpa-group is TKIP for WPA1 or CCMP for WPA2 wpa-pairwise TKIP wpa-group TKIP<br>wpa-key-mgmt WPA-PSK<br>#; use "wpa\_passphrase UR\_ESSID UR\_KEY" to generate UR\_HEX\_KEY #; enter the result below wpa-psk UR\_HEX\_KEY *\*\*\*\*\*\*\*\*\*\*\*\*\*\*\*\*\*\*\*\*\*\*\*\*\*\*\**\* # end of wireless bits

### <span id="page-4-1"></span>Автоматическое переподключение при проблемах с соединением

Способ заимствован на сайте alexba.in (http://alexba.in/blog/2015/01/14/automatically-reconnecting-wifi-on-a-raspberrypi/).

Допустим, контроллер подключён к роутеру с адресом 192.168.0.1 через интерфейс wlan1:

1. Создайте в папке / root скрипт wifi\_autoconnect.sh:

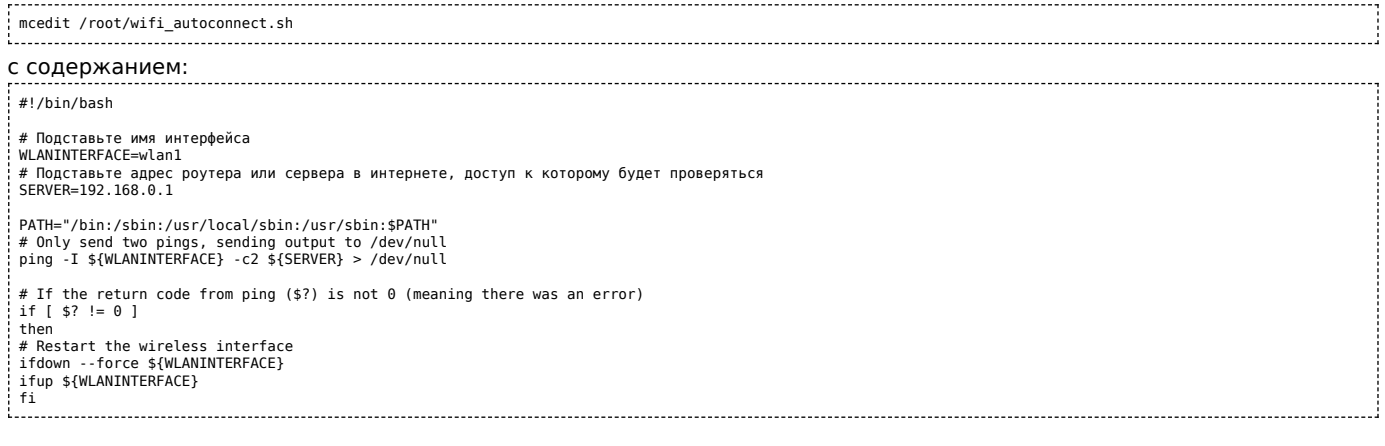

2. Сделайте файл исполняемым, выполнив команду

chmod +x /root/wifi\_autoconnect.sh

### 3. Запланируйте выполнение скрипта каждую минуту:

## Добавьте в конец файла /etc/crontab строку

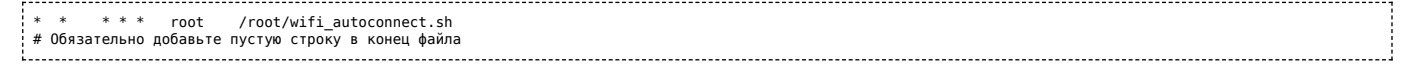

# <span id="page-5-3"></span>**SIM68V**

- **[English](https://wirenboard.com/wiki/SIM68V/en)**
- русский

# **Contents**

**[Краткие характеристики](#page-5-0)**

## **[В Wiren Board](#page-5-1) [Управление](#page-5-2)**

[Отключение модуля](#page-6-0) [AlwaysLocate](#page-6-1)

## **[AGPS](#page-6-2)**

**[Документация](#page-6-3)**

# <span id="page-5-0"></span>**Краткие характеристики**

- Чипсет MT3333, MediaTek
	- Количество каналов: 33 для слежения, 99 для захвата
	- Навигационные системы: ГЛОНАСС/GPS/GALILEO/GZSS
	- Точность : 2.5м (CEP 50% 24часа)
	- Чувствительность:
		- Tracking: 167dBm
		- Navigation: -157dBm
		- Cold Start: -148dBm
	- TTFF:
		- Холодный старт: 28 сек (типичное значение)
		- Горячий старт: 1 сек (типичное значение)
	- Работа с переотраженными сигналами
	- SBAS (WAAS, EGNOS, GAGAN, MSAS)
	- Функции:
		- Принудительный выбор режима работы GPS Only, GLONASS Only или GPS/GLONASS
		- AlwaysLocate (адаптивная работа приемника в зависимости от движения для экономии энергопотребления)
		- EPO/Hot Still (применение скачанных с сервера аппроксимированных эфемерид на 7/14/30 дней)
		- EASY (самостоятельная аппроксимация эфемерид на 3 дня вперед)
		- **LOCUS (хранение треков в памяти)**
		- AIC (подавление шумовых гармоник с информированием об их наличии Jamming)
	- Протокол: NMEA 0183/MTK
	- Частота вывода сообщений до 10Гц (1Гц по умолчанию)
	- Скорость обмена UART: 4800...921600 бит/сек (115200 или 9600 бит/сек по умолчанию)
	- Тип антенн: активная/пассивная
	- Питание: 2.8...4.3В, 27мА в режиме ГЛОНАСС+GPS при непрерывном слежении
	- Рабочий диапазон температур -40°C...+85°C

# <span id="page-5-1"></span>**В Wiren Board**

Подключён к чипу [SC16IS752](https://wirenboard.com/wiki/SC16IS752). Порт в Linux **/dev/ttyNSC1**. Скорость по-умолчанию 9600. (Некоторые модули могут иметь скорость 115200). Проктокол вывода - NMEA.

Конфигурация порта:

stty -F /dev/ttyNSC1 line 0 ignbrk -brkint -icrnl -imaxbel -opost -onlcr -isig -icanon -iexten -echo -echoe -echok -echoctl -echoke 9600

## Терминал (проверка работы):

#### minicom /dev/ttyNSC1

# <span id="page-5-2"></span>**Управление**

Модулем GPS можно управлять с помощью отправки в порт проприетарных команд чипсета MT3333. Список команд см. в разделе документация.

Примеры полезных команд приведены ниже.

### <span id="page-6-0"></span>**Отключение модуля**

Команда **161 PMTK\_CMD\_STANDBY\_MODE**. Переводит модуль в неактивный режим для снижения энергопотребления. Для пробуждения модуля надо послать любой байт в порт.

echo -e "\\$PMTK161,0\*28\r" > /dev/ttyNSC1

**В Wiren Board rev. 2.8 питание внешней активной антенны не отключается при переводе модуля в режим энергосбережения. Для отключения питания внешней активной антенны необходимо отключить всю шину питания 3.3В** .

## <span id="page-6-1"></span>**AlwaysLocate**

Режим AlwaysLocate - адаптивная работа приемника в зависимости от движения для экономии энергопотребления. В этом режиме приёмник периодически засыпает и просыпается, при этом периодичность и продолжительность режимов определяется автоматически.

### **225 PMTK\_CMD\_PERIODIC\_MODE**

#### Вернуться в обычный режим работы:

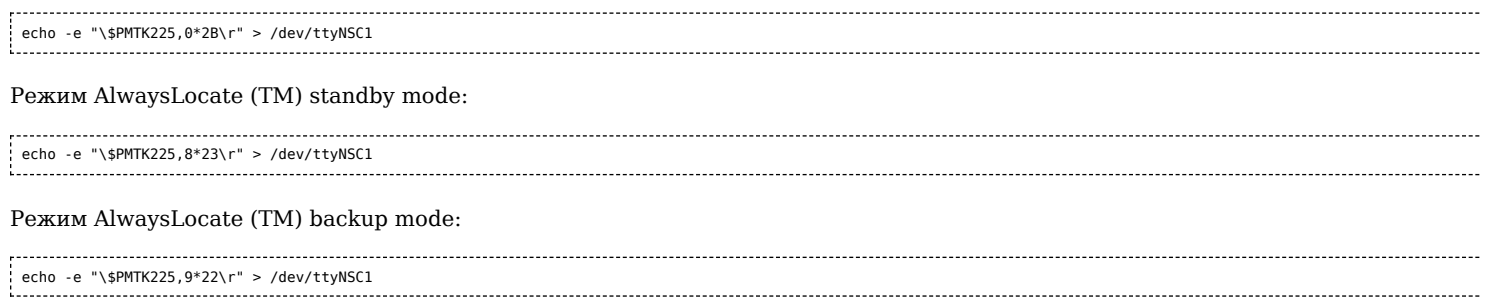

# <span id="page-6-2"></span>**AGPS**

Чипсет поддерживает загрузку скачанных с сервера эфемерид для ускорения старта. Загруженные в модуль эфемериды сохраняются во внутренней флеш-памяти модуля.

Подробнее: <http://electronix.ru/forum/index.php?s=&showtopic=114152&view=findpost&p=1177669>

Загрузка происходит с помощью простого бинарного протокола. Готовой реализации для Linux пока нет.

# <span id="page-6-3"></span>**Документация**

- [Описание](http://www.mt-system.ru/catalog/besprovodnye-reshenija/glonass/glonassgps-priemniki-simcom/linejka-glonassgps-priemnikov/s-0)
- [Документация](http://www.mt-system.ru/catalog/besprovodnye-reshenija/glonass/glonassgps-priemniki-simcom/dokumentacija-na-glonassgps-priem)
- Проприетарные команды MT3333 от SIMCOM: [Файл:SIM28 SIM68R SIM68V NMEA Messages Specification V1.01.pdf](https://wirenboard.com/wiki/%D0%A4%D0%B0%D0%B9%D0%BB:SIM28_SIM68R_SIM68V_NMEA_Messages_Specification_V1.01.pdf)
- Описания других модулей на MT333x: [http://ultran.ru/sites/default/files/it530m\\_datasheet\\_0.pdf,](http://ultran.ru/sites/default/files/it530m_datasheet_0.pdf)
- [http://www.wless.ru/files/GPS/Locosys/MC-1010-G\\_datasheet\\_v1.0.pdf](http://www.wless.ru/files/GPS/Locosys/MC-1010-G_datasheet_v1.0.pdf)
- [ftp://ftp.macrogroup.ru/Support/Seminar/webinar\\_new%20modules\\_%2001.01.2013%20.pdf](ftp://ftp.macrogroup.ru/Support/Seminar/webinar_new%20modules_%2001.01.2013%20.pdf)

wirenboard

# <span id="page-6-4"></span>**Wiren Board 2.8**

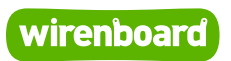

# **Wiren Board 2.8**

Руководство по эксплуатации

Самая актуальная документация всегда доступна на нашем сайте по ссылке: [https://wirenboard.com/wiki/Wiren\\_Board\\_rev.\\_2.8](https://wirenboard.com/wiki/Wiren_Board_rev._2.8)

Этот документ составлен автоматически из основной страницы документации и ссылок первого уровня.

# **Содержание**

**[Wiren Board 2.8](#page-6-4) [Первое включение Wiren Board](#page-10-0) [Debug UART](#page-10-1) [Создание microSD-карты с образом](#page-12-0) [Стандартный образ ФС](#page-15-0) [Работа с GPIO](#page-16-0) [RS-485](#page-20-0) [SC16IS752](#page-21-0) [Wi-Fi](#page-15-1) [SIM68V](#page-5-3) [1-Wire в Wiren Board 2.8](#page-23-0) [Device Tree](#page-25-0) [Сборка ядра Linux](#page-27-0) [Hardware Overview rev. 2.8-rus](#page-30-0) [Подключение периферийных устройств к контроллеру Wiren Board](#page-33-0) [UEXT-разъемы](#page-36-0) [Питание USB-портов](#page-38-0) [Wiren Board 2.8. Исходные файлы](#page-40-0) [Периферийные устройства](#page-41-0)**

# **Wiren Board 2.8**

[Первое включение Wiren Board](#page-10-0)

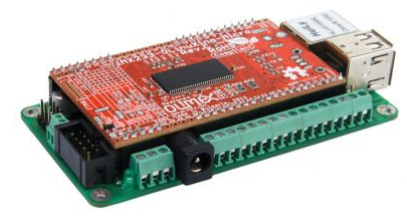

Wiren Board rev. 2.8

# **Software**

[Debug UART](#page-10-1) [Создание microSD-карты с образом](#page-12-0) [Стандартный образ ФС](#page-15-0)

 $R_{\rm g}$   $\sim$   $R_{\rm g}$ 

[Работа с GPIO](#page-16-0)

Подсистемы:

- [ADC#Software](https://wirenboard.com/wiki/ADC#Software)
- Управление низковольтной нагрузкой, см. [Работа с GPIO](#page-16-0), [Управление низковольтной нагрузкой#Пример работы в Linux](https://wirenboard.com/wiki/%D0%A3%D0%BF%D1%80%D0%B0%D0%B2%D0%BB%D0%B5%D0%BD%D0%B8%D0%B5_%D0%BD%D0%B8%D0%B7%D0%BA%D0%BE%D0%B2%D0%BE%D0%BB%D1%8C%D1%82%D0%BD%D0%BE%D0%B9_%D0%BD%D0%B0%D0%B3%D1%80%D1%83%D0%B7%D0%BA%D0%BE%D0%B9#%D0%9F%D1%80%D0%B8%D0%BC%D0%B5%D1%80_%D1%80%D0%B0%D0%B1%D0%BE%D1%82%D1%8B_%D0%B2_Linux)
- [GSM/GPRS](https://wirenboard.com/wiki/SIM900R#%D0%92_Wiren_Board)
- [RS-485](#page-20-0) через [SC16IS752](#page-21-0)
- [Wi-Fi](#page-15-1)
- $NFC#Software$
- Работа с GPS: [SIM68V](#page-5-3) и [SC16IS752](#page-21-0)
- [1-Wire в Wiren Board 2.8](#page-23-0)

[Установка ПО](https://wirenboard.com/wiki/index.php?title=%D0%A3%D1%81%D1%82%D0%B0%D0%BD%D0%BE%D0%B2%D0%BA%D0%B0_%D0%9F%D0%9E&action=edit&redlink=1)

[Кросс-компиляция](https://wirenboard.com/wiki/index.php?title=%D0%9A%D1%80%D0%BE%D1%81%D1%81-%D0%BA%D0%BE%D0%BC%D0%BF%D0%B8%D0%BB%D1%8F%D1%86%D0%B8%D1%8F&action=edit&redlink=1)

[Пересборка Device Tree](https://wirenboard.com/wiki/%D0%9F%D0%B5%D1%80%D0%B5%D1%81%D0%B1%D0%BE%D1%80%D0%BA%D0%B0_Device_Tree)

[Сборка ядра](https://wirenboard.com/wiki/%D0%A1%D0%B1%D0%BE%D1%80%D0%BA%D0%B0_%D1%8F%D0%B4%D1%80%D0%B0)

Примеры от Olimex: <https://github.com/OLIMEX/OLINUXINO/tree/master/SOFTWARE/iMX233>

# **Hardware**

[Wiren Board 2.8 Описание платы](#page-30-0)

[Управление низковольтной нагрузной](https://wirenboard.com/wiki/Hardware_Low_voltage_control)

[UEXT-разъемы](#page-36-0)

[Питание USB-портов](#page-38-0)

[Wiren Board 2.8. Исходные файлы](#page-40-0)

# **Работа с внешними устрйоствами**

[Периферийные устройства](#page-41-0)

# <span id="page-10-0"></span>**Первое включение Wiren Board**

- **[English](https://wirenboard.com/wiki/%D0%9F%D0%B5%D1%80%D0%B2%D0%BE%D0%B5_%D0%B2%D0%BA%D0%BB%D1%8E%D1%87%D0%B5%D0%BD%D0%B8%D0%B5_Wiren_Board/en)**
- русский

**[Вы смотрите статью по старой версии контроллера Wiren Board. Перейти к](https://wirenboard.com/wiki/Wiren_Board) статье о Wiren Board 6.7**

# **Contents**

**[Подключение антенн](#page-10-2) [Карта памяти](#page-10-3) [Питание](#page-10-4) [Debug UART](#page-10-1)**

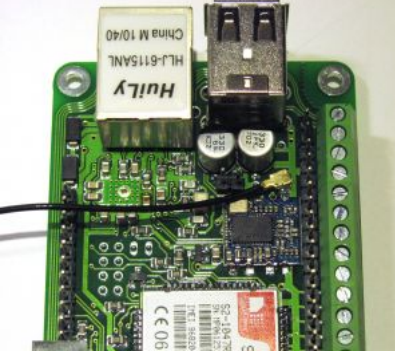

Подключение антенны Wi-Fi

### <span id="page-10-2"></span>**Подключение антенн**

Разъем u.fl для вайфая находится внутри Wiren Board.

Для подключения антенны необходимо снять красную плату, и легким нажатием до щелчка одеть ответный разъем (удобно это сделать карандашом).

Антенны для GPS и GSM подключаются с внешней стороны платы.

**Не располагайте антенну GSM рядом с процессором.** Наводки на кварц процессора вызывают его перезагрузку. Поверните антенну в сторону от разъемов USB и Ethernet (как на фото).

## <span id="page-10-3"></span>**Карта памяти**

[Создайте microSD-карту с образом.](https://wirenboard.com/wiki/%D0%A1%D0%BE%D0%B7%D0%B4%D0%B0%D0%BD%D0%B8%D0%B5_microSD-%D0%BA%D0%B0%D1%80%D1%82%D1%8B_%D1%81_%D0%BE%D0%B1%D1%80%D0%B0%D0%B7%D0%BE%D0%BC)

Вставьте в разъем (на боковой стороне платы OLinuXino-MICRO).

## <span id="page-10-4"></span>**Питание**

Подключите внешний блок питания в power jack. Или подайте питание на клеммники 17 (Vin) и 18 (GND). Допустимый диапазон напряжений - 5-22 В.

## <span id="page-10-1"></span>**Debug UART**

Про Debug UART прочитайте [здесь](https://wirenboard.com/wiki/WB_Debug_Console) .

Если у вас Windows, скачайте [Putty](http://www.chiark.greenend.org.uk/~sgtatham/putty/download.html) и запустите ее.

В настройках укажите тип соединения - serial, скорость - 115200, линия - COM3 (обычно это COM3, иначе смотрите в диспетчере устройств список портов).

Подключите переходник USB-UART. Откройте сессию.

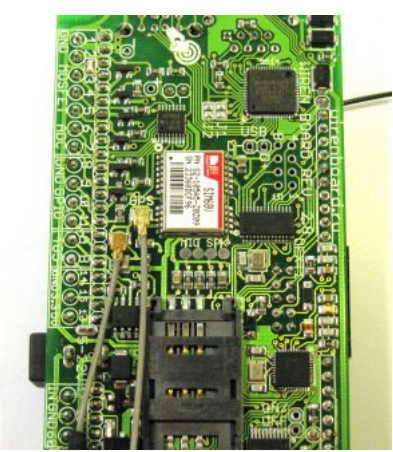

Подключение антенн GPS и GSM

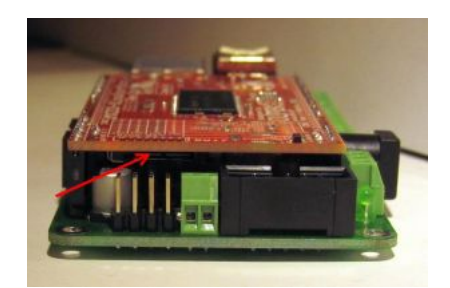

Разъем для карты памяти

Теперь при включении WirenBoard должна сразу выводиться консоль линукса при загрузке.

Если этого не произошло, возможно вы перепутали Rx и Tx. Или по другой причине.

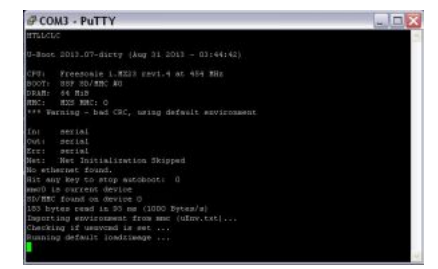

Консоль при загрузке

# **Debug UART**

Возможно, для специалистов это будет излишним, но я думаю,что можно привести ссылки на документацию по началу работы с Debug UART и описать, зачем вообще это нужно. Быстрый поиск в интернете меня не удовлетворил.

# <span id="page-12-0"></span>Создание microSD-карты с образом

**English** 

• русский

# **Contents**

Запись готового образа на карточку Выбор нужного образа Для Windows Для Linux Создание образа по частям Сборка вместе Таблица разделов Загрузчик Создание фс Копирование образа на раздел

## Пример

# <span id="page-12-1"></span>Запись готового образа на карточку

## <span id="page-12-2"></span>Выбор нужного образа

- Зайдите на страницу готовых образов в Github и выберите нужный образ:
	- для Wiren Board 4 название оканчивается на  $wb4$
	- для Wiren Board Smart Home 3.5 название оканчивается на  $\mu b3$ 
		- если серийный номер вашего Wiren Board Smart Home 3.5 больше 300 используйте образ с *пеwwifi* в названии
	- для WB rev. 2.8 название оканчивается на  $wb28$

У образа будет расширение .dd, либо .dd.gz, либо img.zip

- Распакуйте архив
- Следуйте инструкции для вашей операционной системы

## <span id="page-12-3"></span>Для Windows

- скачайте программу для записи образов(например, Win32DiskImager)
- вставьте microSD-карту в ридер
- узнайте букву, под которой она появилась (например "F:")
- проигнорируйте сообщения о необходимости отформатировать диск перед использованием, если такое появится
- убедитесь, что другие программы не используют флеш-карту
- B Win32DiskImager выберите распакованный образ карты, выберите букву диска и нажмите кнопку Write

# <span id="page-12-4"></span>Для Linux

- вставьте microSD-карту в ридер
- узнайте название устройства, соответствующего карте. Обычно это /dev/mmcblk0 или /dev/sdX (где Х буква). В этом может помочь команда

dmesg | tail

Не перепутайте название устройства! Неправильно указав название устройства, вы навсегда потеряете все данные на вашем компьютере!

• отмонтируйте разделы карты, которые Linux примонтировал автоматически:

- е сли устройство называется /dev/mmcblk0, то разделы называются /dev/mmcblk0p1, /dev/mmcblk0p2 и т.д.
- если устройство называется /dev/sdb, то разделы называются /dev/sdb1, /dev/sdb2 и т.д.

## Пример команды: umount /dev/mmcblk0p1 запишите образ на карту:

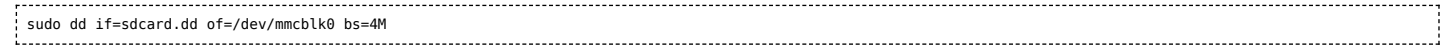

, где "sdcard.dd" - путь к ранее скачанному распакованному файлу с образом.

### Пример процесса целиком:

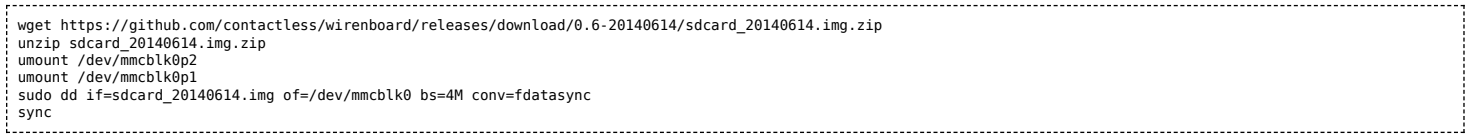

# <span id="page-13-0"></span>Создание образа по частям

Внимание! Это сложный вариант самостоятельной подготовки образа карточки. Лучше воспользуйтесь вариантом, описанным выше.

Внимание! На 6 ноября 2015 инструкция ниже ещё и безнадёжно устарела.

### <span id="page-13-1"></span>Сборка вместе

Согласно [1]

- разбить флешку на два раздела
- записать u-boot на первый раздел
- создать фс на втором разделе
- скопировать rootfs на второй раздел

Сначала надо выяснить имя устройства с флеш-картой. Воспользуйтесь поиском. Можно, к примеру, попробовать запустить gparted и посмотреть в нём. Устройство может быть /dev/sdb, а может выглядеть и как /dev/mmcblk0

Найдя устройство создаем переменную чтобы облегчить себе использование нижеследующих комманд

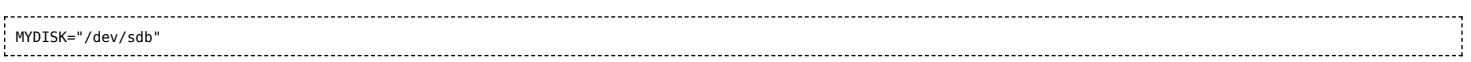

Между кавычками пишем название своего устройства с флеш-картой.

### <span id="page-13-2"></span>Таблица разделов

Перед запуском убедитесь, что разделы на карточке не примонтированы.

Теперь с помощью скрипта создадим разделы на карте. [2]

#### Скачиваем скрипт:

<span id="page-13-3"></span>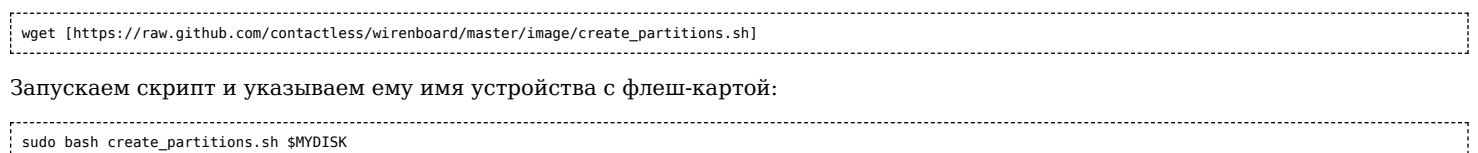

#### Готовый образ u-boot для записи в раздел: u-boot

#### Скачиваем образ

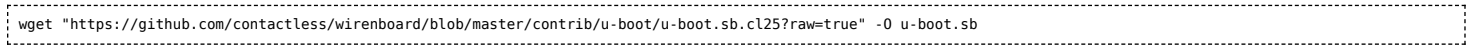

Теперь выясняем имена разделов на карте. Скрипт выше отработал и разделил карту на разделы, нам надо узнать название первого из этих разделов. Если название устройства microSD-карты имело вид /dev/sdX, то первый раздел будет иметь название /dev/sdX1. Если устройство называлось /dev/mmcblkX, то первый раздел - /dev/mmcblkXp1 (обратите внимание на р перед номером раздела).

Найдя имя первого раздела укажите его тут:

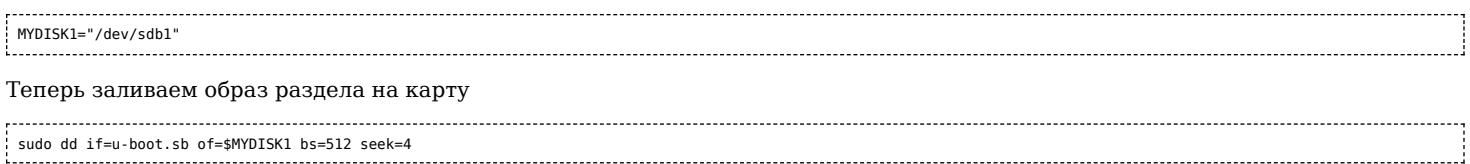

## <span id="page-14-0"></span>Создание фс

Находим название второго раздела на флешке и прописываем его в переменную

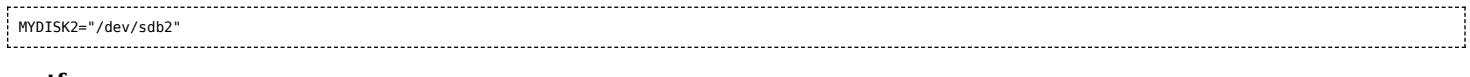

#### rootfs станет названием этого раздела.

sudo mkfs.ext4 \$MYDISK2 -L rootfs

### <span id="page-14-1"></span>Копирование образа на раздел

Готовый образ (включая ядро, dtbs, модули и прошивки): releases

## См. также Сборка образа

wget https://github.com/contactless/wirenboard/releases/download/0.1/rootfs.tar.gz 

Теперь надо примонтировать созданную файловую систему созданную нами ранее. Как это сделать в терминале?

По-умолчанию в Ubuntu она монтируется в /media/\$USER/rootfs/. Найдите куда система смонтировалась на вашем компьютере.

#### Распаковываем образ на раздел:

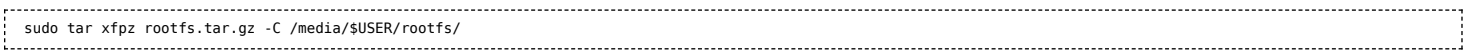

#### Отмонтируем файловую систему:

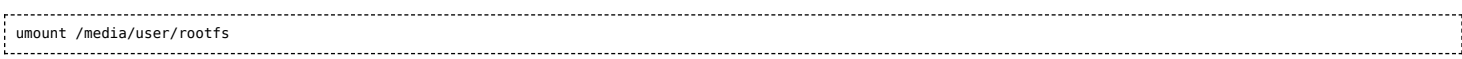

# <span id="page-14-2"></span>Пример

ОС Ubuntu, свежая SD-карта подключенная к встроенному считывателю и определяющаяся как /dev/mmcblk0. Репозиторий скачан, мы находимся в его корне.

Oбраз rootfs.tar.gz находится внутри папки rootfs.

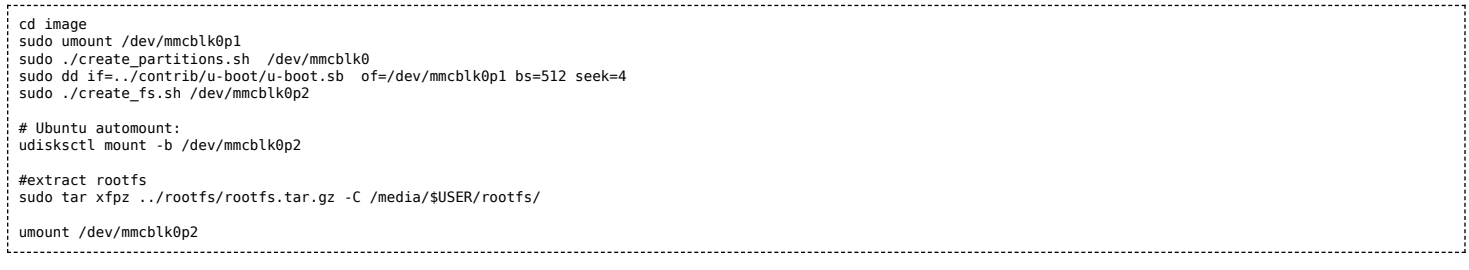

См. также Стандартный образ ФС.

# <span id="page-15-0"></span>**Стандартный образ ФС**

[English](https://wirenboard.com/wiki/%D0%A1%D1%82%D0%B0%D0%BD%D0%B4%D0%B0%D1%80%D1%82%D0%BD%D1%8B%D0%B9_%D0%BE%D0%B1%D1%80%D0%B0%D0%B7_%D0%A4%D0%A1/en)

русский

# **Contents**

**[Настройки по-умолчанию](#page-15-2) [Ethernet MAC](#page-15-3) [Wi-Fi](#page-15-1) [Скачать](#page-15-4)**

## <span id="page-15-2"></span>**Настройки по-умолчанию**

Логин: **root**, Пароль: **wirenboard**

# <span id="page-15-3"></span>**Ethernet MAC**

MAC-адрес Ethernet устанавливается программно. Адрес указан в файле **/etc/network/interfaces**

# <span id="page-15-1"></span>**Wi-Fi**

По-умолчанию создаётся точка доступа **Wiren Board**. Чтобы отключить это поведение, необходимо

- Изменить настройки интерфейса wlan0 беспроводной сети в **/etc/network/interfaces**
- Отключить hostapd создание программной точки доступа с помощью файла **/etc/default/hostapd**

## <span id="page-15-4"></span>**Скачать**

<https://github.com/contactless/wirenboard/releases> См. [Создание microSD-карты с образом](https://wirenboard.com/wiki/%D0%A1%D0%BE%D0%B7%D0%B4%D0%B0%D0%BD%D0%B8%D0%B5_microSD-%D0%BA%D0%B0%D1%80%D1%82%D1%8B_%D1%81_%D0%BE%D0%B1%D1%80%D0%B0%D0%B7%D0%BE%D0%BC)

# <span id="page-16-0"></span>Работа с GPIO

ВНИМАНИЕ: статья рассчитана на разработчиков или опытных пользователей и даёт общие рекомендации того, как использовать gpio в обход официального ПО WirenBoard.

Если вам нужно работать напрямую с gpio, то мы рекомендуем делать это через драйвер wb-mqtt-gpio (https://github.com/wiren board/wb-homa-gpio).

Описание доступных ножек дріо для конкретной ревизии контроллера можете посмотреть в статье GPIO.

# **Contents**

#### Меры предосторожности

Именование дріо Вычисление номера дріо Работа из userspace Bash Интерфейс sysfs Чтение и запись Работа с прерываниями Работа через chardev Python

Прямое обращение через память процессора

#### Работа в ядре Linux

Рекомендации по Device Tree

Пример device-tree node

# <span id="page-16-1"></span>Меры предосторожности

- Убедитесь, что вашу задачу нельзя решить стандартными средствами программного обеспечения Wiren Board.
- Все порты Wiren Board, в том числе и GPIO, работают с напряжением 3.3V.
- Подключение сигнала с напряжением большим 3.3V к ножке GPIO грозит выходом из строя процессорного модуля.

В случае необходимости подключения устройств, работающих с более высоким напряжением, необходимо использовать схемы согласования или подключать (для 5V) через резистор в 20 кОм и более.

# <span id="page-16-2"></span>Именование дріо

К сожалению, четкого стандарта по именованию gpio не существует, но при работе с контроллерами WirenBoard стоит придерживаться следующих правил:

- выводы gpio сгруппированы по банкам (banks; эквивалентно gpiochips)
- каждый банк содержит 32 gpio. Нумерация банков начинается с 0.

# <span id="page-16-3"></span>Вычисление номера дріо

Для управления ножкой gpio нужно знать её номер. В рассматриваемых примерах будем работать с gpio A1\_IN контроллера WB6.7 (*номер: 109; gpiochip 3, offset 13*): Вычислим банк gpio и offset, зная номер (109):

# Поделим 109 на 32. Целая часть — номер банка, остаток - offset: 109.0 / 32.0 = 3, остаток 13

То же самое справедливо и наоборот. Зная банк и offset (3 и 13, соответственно), можно вычислить номер gpio:

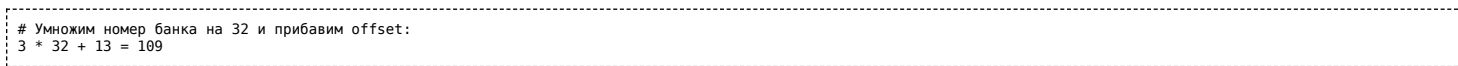

# <span id="page-17-0"></span>**Работа из userspace**

Перед началом работы из userspace, необходимо убедиться, в том, что нужный gpio — свободен. Для этого можно посмотреть на вывод команды

cat /sys/kernel/debug/gpio

В выводе команды видим примерно следующее:

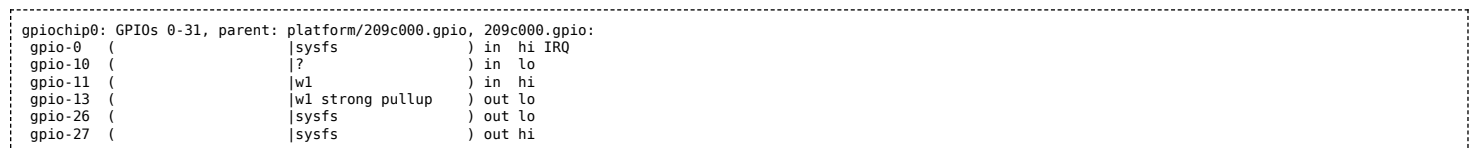

Это значит, что gpio 0, 26 и 27 уже экспортированы в sysfs и доступны для управления. Gpio 11 и 13 заняты ядерным драйвером onewire и недоступны для использования. Остальные gpio банка 0 — свободны.

#### Если нужный gpio — занят, то можно остановить драйвер:

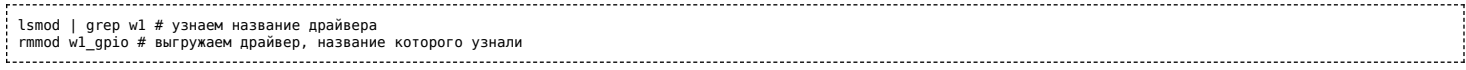

**ВНИМАНИЕ:** остановка драйверов может привести к неожиданному поведению контроллера. Теперь нужный gpio свободен до следующей перезагрузки.

# <span id="page-17-1"></span>**Bash**

В настоящий момент, для работы с gpio в userspace доступны 2 интерфейса: sysfs и chardev (начиная с версии ядра 4.8).

Различия между chardev и sysfs хорошо описаны в этой статье (https://embeddedbits.org/new-linux-kernel-gpio-user-space-interfa [ce/\). Sysfs имеет статус deprecated, поэтому, по возможности, стоит работать через chardev.](https://embeddedbits.org/new-linux-kernel-gpio-user-space-interface/)

## <span id="page-17-2"></span>**Интерфейс sysfs**

Для работы через sysfs c определённым GPIO его надо экспортировать:

Здесь и далее N — номер gpio

echo N > /sys/class/gpio/export

Экспортированные gpio появляются в каталоге /sys/class/gpio:

~# ls -1 /sys/class/gpio/ export gpio32 gpiochip0 gpiochip120 gpiochip32 gpiochip64 unexport

. . . . . . . . . . . .

В директории /sys/class/gpioN теперь находятся файлы для работы с GPIO (где N — номер GPIO, как и было сказано ранее):

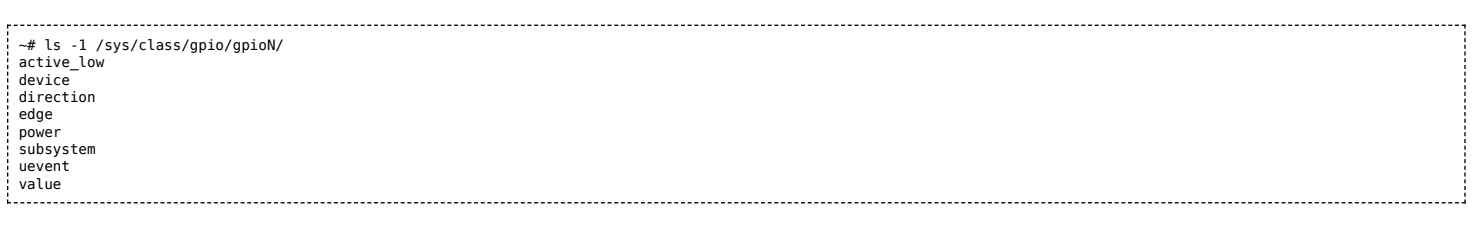

Установка направления GPIO (ввод/вывод) производится с помощью записи в файл direction

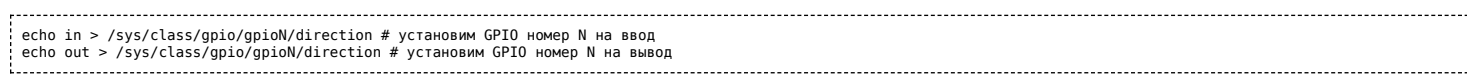

Чтение и установка значения GPIO производится с помощью файла value.

### <span id="page-18-0"></span>**Чтение и запись**

### Чтение:

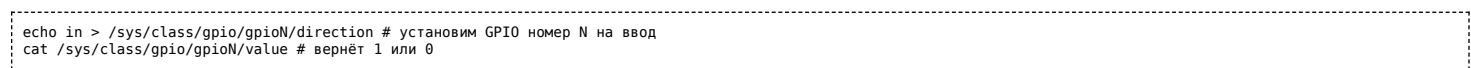

#### Запись:

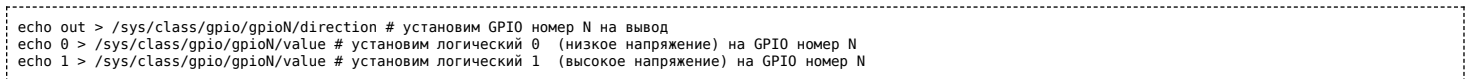

#### Пример:

- 1. Находим номер GPIO, соответсвующий вашей версии контролера нужному клеммнику в таблице [WB2.8.](https://wirenboard.com/wiki/GPIO) Для клеммника номер 2 в версии 2.8 это GPIO 32.
- 2. Экспортируем GPIO в sysfs

echo 32 > /sys/class/gpio/export 

3. Устанавливаем GPIO в режим вывода для управления транзистором. Это обязательно, т.к. GPIO может находится в режиме ввода и иметь высокий импенданс, оставляя транзистор в неопределённом состоянии.

echo out > /sys/class/gpio/gpio32/direction

#### 4. Открываем транзистор, подавая логический высокий уровень на затвор:

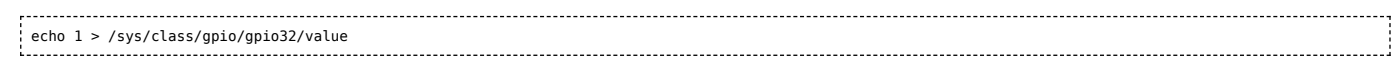

### 5. Закрываем транзистор, подавая логический ноль на затвор:

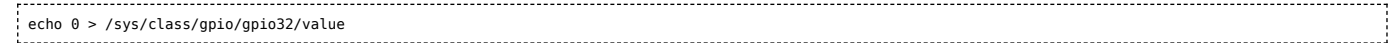

#### <span id="page-18-1"></span>**Работа с прерываниями**

Через интерфейс sysfs можно запросить прерывания по изменению состояния процессора.

Установка прерывания производится путём записи значения в файл "edge". Значения могут быть:

- none отключить прерывание
- rising включить прерывание по нисходящему фронту
- falling включить прерывание по восодящему фронту
- both включить прерывание по обеим фронтам.

Пример работы с прерываниями:

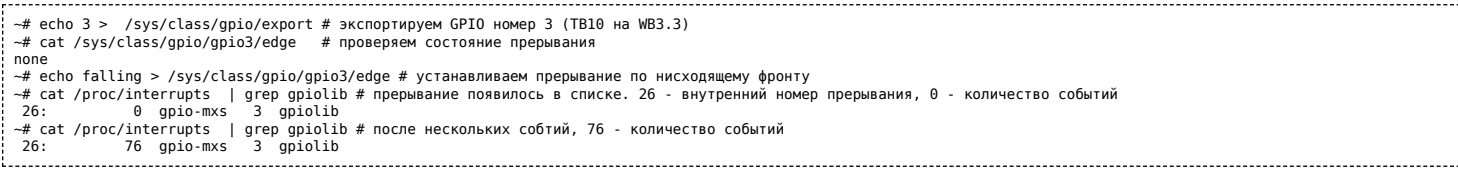

[Прерывания можно ловить из userspace с помощью системного вызова epoll\(\) и select\(\) на файл value.](https://github.com/contactless/wiegand-linux-sysfs) Пример работы см. [1] (h ttps://github.com/contactless/wiegand-linux-sysfs)

См. также [elinux.org \(http://elinux.org/GPIO\)](http://elinux.org/GPIO)

## <span id="page-18-2"></span>**Работа через chardev**

Представленный в ядре 4.8 интерфейс chardev имеет C/Python библиотеку libgpiod и userspace-утилиты для работы с gpio. Исходный код библиотеки и документация доступны в [репозитории libgpiod \(https://github.com/brgl/libgpiod\).](https://github.com/brgl/libgpiod)

Утилиты распространяются в составе debian-пакетов gpiod и libgpiod-dev для debian buster и новее. К сожалению, **для stretch пакетов в официальных репозиториях нет**.

[Если нужно установить libgpiod в debian stretch, можно воспользоваться сторонними репозиториями \(например, этим \(https://g](https://github.com/rcn-ee/repos) ithub.com/rcn-ee/repos)). **Используйте сторонние репозитории на свой страх и риск; компания WirenBoard не контролирует их содержимое**.

Для работы с gpio из bash в пакете gpiod поставляются следующие утилиты:

- qpiodetect информация обо всех банках gpio в системе
- gpioinfo подробная информация обо всех линиях gpio определённого банка
- gpioget <чип> <линия> возвращает значение определённого gpio
- gpioset <чип> <линия1>=<значение1> <линия2>=<значение2> устанавливает состояние на определенные линии gpio
- $\blacksquare$  gpiofind <название>  $-$  возвращает номер gpio
- gpiomon отслеживание событий gpio

Примеры использования gpiod можно посмотреть в [\[2\] \(https://www.acmesystems.it/gpiod\)](https://www.acmesystems.it/gpiod) и [\[3\] \(https://github.com/brgl/libgpiod\)](https://github.com/brgl/libgpiod)

# <span id="page-19-0"></span>**Python**

Для управления gpio из python был написан модуль

wb\_common.gpio

[Модуль представляет собой обёртку вокруг sysfs. Исходный код доступен на нашем github. \(https://github.com/wirenboard/wb-co](https://github.com/wirenboard/wb-common/blob/master/wb_common/gpio.py) mmon/blob/master/wb\_common/gpio.py)

Модуль позволяет работать с gpio в синхронном и асинхронном (с регистрацией коллбэков) режимах.

# <span id="page-19-1"></span>**Прямое обращение через память процессора**

**Этот метод настоятельно НЕ РЕКОМЕНДУЕТСЯ для использования без достаточных оснований. Для работы из С/C++ стоит использовать работу через файлы в sysfs или chardev, как описано в предыдущих разделах**.

Управлять GPIO можно с помощью прямого доступа к регистрам процессора, в обход Linux, через интерфейс /dev/mem. При этом, по сравнению с работой через sysfs минимизируются накладные расходы. Этот метод можно использовать, если вам необходим очень быстрый доступ к GPIO, например bitbang протоколов или ШИМ. Стоит иметь в виду, что планировщик процессов всё ещё может вносить в работу программы значительные задержки. Рекомендуется выносить критичные ко времени задачи в ядро.

[См. \[](https://github.com/OLIMEX/OLINUXINO/blob/master/SOFTWARE/iMX233/gpio-mmap.h)[4\] \(http://olimex.wordpress.com/2012/09/11/imx233-olinuxino-gpios-faster-and-faster/\)](http://olimex.wordpress.com/2012/09/11/imx233-olinuxino-gpios-faster-and-faster/) [, \[5\] \(https://github.com/OLIMEX/OLINUX](https://github.com/OLIMEX/OLINUXINO/blob/master/SOFTWARE/iMX233/gpio-mmap.h) INO/blob/master/SOFTWARE/iMX233/gpio-mmap.h)

# <span id="page-19-2"></span>**Работа в ядре Linux**

Ознакомиться с [ядром Linux, использующимся в контроллерах WirenBoard можно в нашем репозитории ядра](https://github.com/wirenboard/linux) (https://github.co m/wirenboard/linux).

## <span id="page-19-3"></span>**Рекомендации по Device Tree**

Device-tree, использующиеся на контроллерах WirenBoard, доступны в репозитории ядра. Разные аппаратные ревизии [контроллера используют разные dts \(например, dts для WB6.X можно найти здесь](https://github.com/wirenboard/linux/blob/dev/v4.9.x/arch/arm/boot/dts/imx6ul-wirenboard61.dts) (https://github.com/wirenboard/linux/blob/dev/ v4.9.x/arch/arm/boot/dts/imx6ul-wirenboard61.dts))

Указывать GPIO в Device Tree необходимо для настройки работы GPIO в режиме программного SPI, I2C, для использования GPIO в качестве источника прерываний и т.д. Так, например, на пин 10@UEXT1 (CS) и пины 5@UEXT2 (SCL), 6@UEXT2 (SDA), 10@UEXT2 (CS) выведены линии GPIO процессора. Их можно сконфигурировать для использования, например, в качестве chip-select для SPI или в качестве I2C.

GPIO процессора и периферийных устройств разбиты на банки (gpiochip). GPIO процессора разбиты на 3 банка по 32 GPIO: gpio0, gpio1, gpio2. Адресация GPIO в Device Tree происходит по номеру банка и номеру GPIO \*внутри\* банка.

### <span id="page-19-4"></span>**Пример device-tree node**

Определим сигнал 6@UEXT2 (SDA) в качестве источника прерываний для драйвера mrf24j40. Согласно таблице [Список GPIO](https://wirenboard.com/wiki/%D0%A1%D0%BF%D0%B8%D1%81%D0%BE%D0%BA_GPIO), сигнал соответствует GPIO 53 процессора. 53 принадлежит второму банку gpio (от 32 до 63). Номер GPIO внутри банка 53-  $32 = 21$  :

```
6lowpan@0 {
    compatible = "microchip,mrf24j40";
     spi-max-frequency = <100000>;
reg = <6>;
    interrupt-parent = <&gpio1>;
    interrupts = <21 0;
};
```
# <span id="page-20-0"></span>**RS-485**

# **Contents**

### **[Описание](#page-20-1)**

**[Как правильно проложить шину](#page-20-2)**

**[Добавление устройства в веб-интерфейс](#page-20-3)**

**[Как ускорить опрос устройств](#page-20-4)**

**[Работа с портом RS-485 контроллера из собственного ПО](#page-20-5)**

# <span id="page-20-1"></span>**Описание**

**RS-485** — стандарт коммуникации по двухпроводной шине.

Теоретически на шину можно подключать до 256 устройств. Длина линии может быть до 1200 метров, но она сильно влияет на скорость передачи данных.

[Энциклопедия АСУ ТП. Интерфейс RS-485 \(https://www.bookasutp.ru/Chapter2\\_3.aspx\)](https://www.bookasutp.ru/Chapter2_3.aspx) — подробно про работу интерфейса.

В устройствах Wiren Board используется [Протокол Modbus](https://wirenboard.com/wiki/%D0%9F%D1%80%D0%BE%D1%82%D0%BE%D0%BA%D0%BE%D0%BB_Modbus) поверх RS-485. Пожалуйста, ознакомьтесь с ним для лучшего понимания работы устройств.

Максимальная скорость передачи данных в периферийных устройствах Wiren Board — до 115 200 бит/с.

# <span id="page-20-2"></span>**Как правильно проложить шину**

В статье [RS-485:Физическое подключение](https://wirenboard.com/wiki/RS-485:%D0%A4%D0%B8%D0%B7%D0%B8%D1%87%D0%B5%D1%81%D0%BA%D0%BE%D0%B5_%D0%BF%D0%BE%D0%B4%D0%BA%D0%BB%D1%8E%D1%87%D0%B5%D0%BD%D0%B8%D0%B5) описано как правильно проложить шину.

# <span id="page-20-3"></span>**Добавление устройства в веб-интерфейс**

[RS-485:Настройка через веб-интерфейс](https://wirenboard.com/wiki/RS-485:%D0%9D%D0%B0%D1%81%D1%82%D1%80%D0%BE%D0%B9%D0%BA%D0%B0_%D1%87%D0%B5%D1%80%D0%B5%D0%B7_%D0%B2%D0%B5%D0%B1-%D0%B8%D0%BD%D1%82%D0%B5%D1%80%D1%84%D0%B5%D0%B9%D1%81) — что сделать для появления устройства в веб-интерфейсе контроллера.

# <span id="page-20-4"></span>**Как ускорить опрос устройств**

Для ускорения опроса устройств по шине RS-485 рекомендуем:

- 1. [Увеличить скорость обмена до 115200 бит/с.](https://wirenboard.com/wiki/UART_Communication_Settings) На разумных длинах и топологии сети все должно нормально работать. Если на шине есть устройства, не поддерживающие эту скорость, см. пункт 3.
- 2. Отключить через веб-интерфейс в настройках устройства ненужные каналы.
- 3. Разделить устройства по типам и портам, контроллере 2 порта RS-485 и еще 3 можно добавить модулями расширения:
	- Устройства, не поддерживающие скорость 115200, подключите отдельно.
	- Счетчики MAP так же подключите отдельно или с оборудованием, не требующим быстрой реакции. В счетчиках очень много параметров, опрос идет медленно.
	- При большом количестве устройств разделите их на несколько портов. При прочих равных скорость вырастет кратно количеству портов.

# <span id="page-20-5"></span>**Работа с портом RS-485 контроллера из собственного ПО**

- Стандартно в Wiren Board с подключёнными по RS-485 устройствами работает [Драйвер wb-mqtt-serial](https://wirenboard.com/wiki/%D0%94%D1%80%D0%B0%D0%B9%D0%B2%D0%B5%D1%80_wb-mqtt-serial) (ранее wb-homa- $\blacksquare$ modbus). Он позволяет работать с подключёнными устройствами RS-485 через систему [MQTT](https://wirenboard.com/wiki/MQTT)-сообщений.
- Если вы хотите работать с портом RS-485 напрямую, не используя этот драйвер отключите его, иначе он будет писать в порт RS-485.
- [Работа с последовательным портом из Linux](https://wirenboard.com/wiki/%D0%A0%D0%B0%D0%B1%D0%BE%D1%82%D0%B0_%D1%81_%D0%BF%D0%BE%D1%81%D0%BB%D0%B5%D0%B4%D0%BE%D0%B2%D0%B0%D1%82%D0%B5%D0%BB%D1%8C%D0%BD%D1%8B%D0%BC_%D0%BF%D0%BE%D1%80%D1%82%D0%BE%D0%BC_%D0%B8%D0%B7_Linux)
- [Доступ к порту RS-485 контроллера Wiren Board с компьютера](https://wirenboard.com/wiki/%D0%94%D0%BE%D1%81%D1%82%D1%83%D0%BF_%D0%BA_%D0%BF%D0%BE%D1%80%D1%82%D1%83_RS-485_%D0%BA%D0%BE%D0%BD%D1%82%D1%80%D0%BE%D0%BB%D0%BB%D0%B5%D1%80%D0%B0_Wiren_Board_%D1%81_%D0%BA%D0%BE%D0%BC%D0%BF%D1%8C%D1%8E%D1%82%D0%B5%D1%80%D0%B0)
- [Настройка параметров обмена данными по RS-485 для modbus-устройств Wiren Board](https://wirenboard.com/wiki/UART_Communication_Settings)

**р р р**

# <span id="page-21-0"></span>**SC16IS752**

- **[English](https://wirenboard.com/wiki/SC16IS752/en)**
- русский

**SC16IS752** - микросхема, управляющая последовательными портами в некоторых версиях Wiren Board.

# **Contents**

**[Описание](#page-20-1)** [GPIO](#page-21-1)

- **[В Wiren Board Smart Home 3.5](#page-21-2)** [UART0](#page-21-3) [UART1](#page-21-4)
- **[В Wiren Board 2.8](#page-22-0)** [UART0](#page-22-1) [UART1](#page-22-2)

# [GPIO](#page-22-3)

# **Описание**

SPI-to-UART bridge IC - NXP [SC16IS752](http://www.nxp.com/products/interface_and_connectivity/bridges/i2c_spi_slave_to_uart_irda_gpio_bridges/series/SC16IS752_SC16IS762.html)

Два полных порта UART, До 8 линий GPIO.

Подключен к SPI. Используется GPIO в качестве chip-select.

Для работы в Linux используется [драйвер sc16is7x2,](https://wirenboard.com/wiki/%D0%B4%D1%80%D0%B0%D0%B9%D0%B2%D0%B5%D1%80_sc16is7x2) который пока не портирован в upstream. Его можно найти в нашем репозитории Linux [\[1\].](https://github.com/contactless/linux/blob/v3.12-rc3-imxv5-x0.3/drivers/tty/serial/sc16is7x2.c) Драйвер включён в стандартный образ.

## <span id="page-21-1"></span>**GPIO**

[Драйвер sc16is7x2](https://wirenboard.com/wiki/%D0%94%D1%80%D0%B0%D0%B9%D0%B2%D0%B5%D1%80_sc16is7x2) экспортирует 8 GPIO в стандартный sysfs-интерфейс Linux под номерами 120-127.

# <span id="page-21-2"></span>**В Wiren Board Smart Home 3.5**

## <span id="page-21-3"></span>**UART0**

Устройство в Linux: **/dev/ttyNSC0**. Полудуплексный [RS-485](https://wirenboard.com/wiki/RS-485)-трансивер. Порт RS-485-1 (зелёная пара клеммников).

Направление работы трансивер задаётся чипом с помощью сигнала RTS автоматически, аппаратный контроль потока должен быть отключен. В следующих версиях драйвера, режим RS-485 возможно будет необходимо активировать из userspace.

Управляющие сигналы/GPIO а также линии RX/TX выведены на разъём WB SH 3 5 [UEXT2](https://wirenboard.com/wiki/WB_SH_3.5:_UEXT2) Разъём предназначен для

## <span id="page-21-4"></span>**UART1**

Устройство в Linux: **/dev/ttyNSC1**. Полудуплексный [RS-485](https://wirenboard.com/wiki/RS-485)-трансивер. Порт RS-485-2 (синяя пара клеммников).

Управляющие сигналы/GPIO, а также линии RX/TX выведены на разъём [WB SH 3.5: UEXT2](https://wirenboard.com/wiki/WB_SH_3.5:_UEXT2). Разъём предназначен для использования GPIO, а также для подключения модуля расширения [RS232](https://wirenboard.com/wiki/RS232).

# <span id="page-22-0"></span>**В Wiren Board 2.8**

## <span id="page-22-1"></span>**UART0**

Устройство в Linux: **/dev/ttyNSC0**. TX/RX линии порта выведены на разъём [UEXT UEXT2](https://wirenboard.com/wiki/UEXT_UEXT2). Параллельно к ним подключен полудуплексный [RS-485](https://wirenboard.com/wiki/RS-485)-трансивер (если есть). Направление работы трансивер задаётся чипом с помощью сигнала RTS автоматически, аппаратный контроль потока должен быть отключен. В следующих версиях драйвера, режим RS-485 возможно будет необходимо активировать из userspace.

### <span id="page-22-2"></span>**UART1**

Порт **/dev/ttyNSC1** в Linux. К TX/RX-линиям порта подключен GPS-модуль [SIM68V](https://wirenboard.com/wiki/SIM68V).

### <span id="page-22-3"></span>**GPIO**

7 линий GPIO выведены на отверстия с шагом 2.54 на плате Wiren Board. К одной из линий GPIO подключен сигнал PPS с GPSмодема.

[Драйвер sc16is7x2](https://wirenboard.com/wiki/%D0%94%D1%80%D0%B0%D0%B9%D0%B2%D0%B5%D1%80_sc16is7x2) экспортирует 8 GPIO в стандартный sysfs-интерфейс Linux под номерами 120-127.

# <span id="page-23-0"></span>1-Wire B Wiren Board 2.8

Внимание! Эта страница относится только к очень старой версии устройства. Для всех новых смотрите статью 1-Wire.

# Contents

Подключение Настройка Device Tree Работа с 1-Wire в Linux Работа с температурными датчиками

# <span id="page-23-1"></span>Подключение

1-Wire датчики можно подключать к линиям GPIO Wiren Board.

Существует два типа подключения датчиков: обычный и с использованием паразитного питания:

- обычное подключение датчиков: подключите линию GND к земле, линию DATA к GPIO, линию VCC к питанию +3.3V или +5V
- подключение с использованием паразитного питания: подключите линию GND к земле, линию DATA к GPIO. Линия VCC должна быть соединена с линией GND.

В любом случае рекомендуется использование внешнего подтягивающего резистора номиналом 2-10 кОм между линией DATA и напряжением питания +3.3V или +5V.

# <span id="page-23-2"></span>Настройка Device Tree

После подключения 1-Wire сети к какому-либо GPIO необходимо внести соответствующие изменения в файл Device Tree. См. Пересборка Device Tree

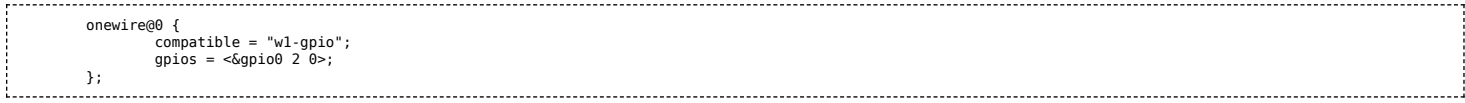

Соответствующую запись необходимо добавить внутри корневой секции. Параметр **qpios** указывает на используемый GPIO. В данном примере это GPIO номер 2 т.е. клеммник номер 9 (см. Список GPIO). Подробнее про формат поля gpios: Работа с GPIO

# <span id="page-23-3"></span>Работа с 1-Wire в Linux

Для работы используется ядерный интерфейс в /sys/bus/w1/:

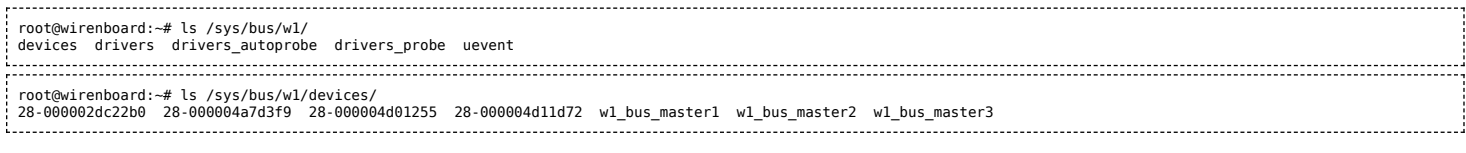

Здесь 28-000002dc22b0 - идентификаторы обнаруженных устройств на шине, а w1\_bus\_master1 - ведущие устройства 1-Wire, каждый из которых соответствует одному GPIO.

Список обнаруженных устройств можно также посмотреть командой:

root@wirenboard:~# cat /sys/bus/w1/devices/w1\_bus\_master1/w1\_master\_slaves 28-000004a7d3f9 28-000002dc22b0 28-000004d11d72 28-000004d01255

По-умолчанию сканирование шины происходит раз в 10 секунд.

# <span id="page-23-4"></span>Работа с температурными датчиками

За работу с датчиками температуры отвечает модуль ядра w1 therm.

Загрузим модуль (автозагрузка отключена намеренно):

root@wirenboard:~# modprobe w1 therm

Теперь в директориях устройств-термометров появляется файл w1\_slave:

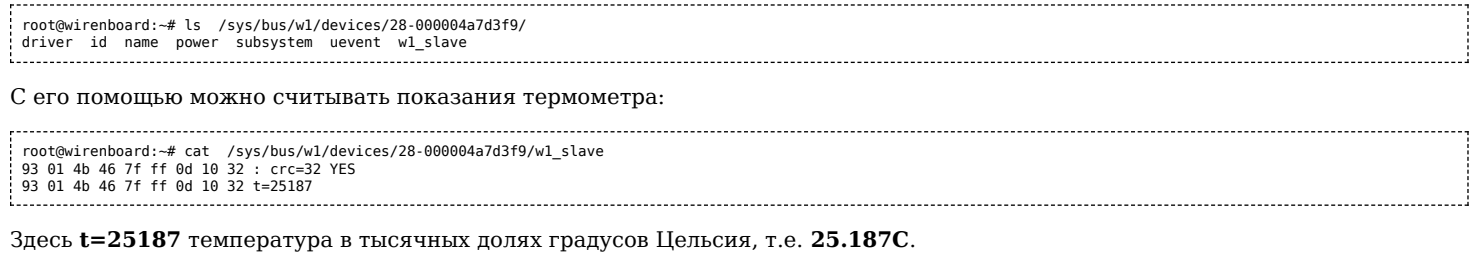

# Последовательно прочитаем показания всех термометров на шине:

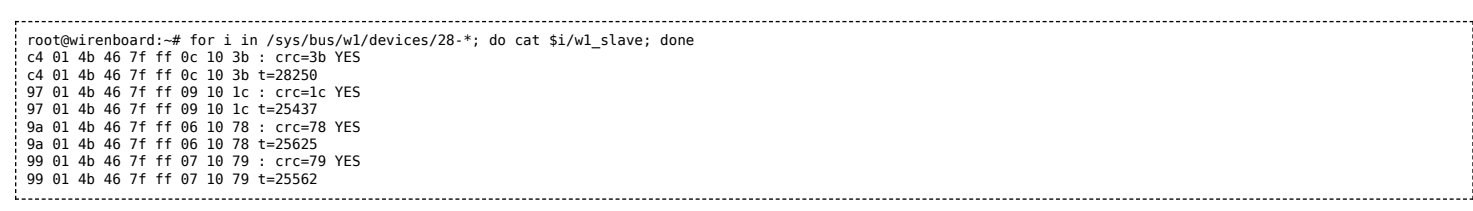

# <span id="page-25-0"></span>**Device Tree**

- **[English](https://wirenboard.com/wiki/Device_Tree/en)**
- русский

Device Tree - файлы описания аппаратной конфигурации. Они используются в Linux и, следовательно в Wiren Board. Модификация Device Tree-файлов может понадобится при переназначении портов, подключении некоторых UEXT-устройств, при подключении 1-wire датчиков и т.д.

Подробнее про Device Tree: [https://en.wikipedia.org/wiki/Device\\_tree](https://en.wikipedia.org/wiki/Device_tree) , [http://elinux.org/Device\\_Tree](http://elinux.org/Device_Tree)

Device Tree для Wiren Board находится в файле [imx23-wirenboard28.dts.](https://github.com/contactless/linux/blob/v3.12-rc3-imxv5-x0.3/arch/arm/boot/dts/imx23-wirenboard28.dts) В нём также используется файл описания процессора, [imx23.dtsi](https://github.com/contactless/linux/blob/v3.12-rc3-imxv5-x0.3/arch/arm/boot/dts/imx23.dtsi)

Файлы Device Tree бывают в текстовом формате dts, который компилируется в бинарный формат dtb

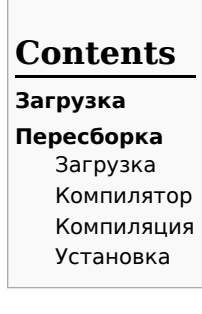

# <span id="page-25-1"></span>**Загрузка**

В стандартом образе Wiren Board загрузчик [U-Boot](https://wirenboard.com/wiki/U-Boot) считывает dtb-файл описания Device Tree и передаёт его ядру. Имя dtbфайла задаётся в файле [/boot/uEnv.txt](https://github.com/contactless/wirenboard/blob/master/rootfs/configs/boot/uEnv.txt) :

#These are the default settings for some useful u-boot variables: fdt\_file=/boot/dtbs/imx23-wirenboard28.dtb

Файл dtb находится в /boot/dtbs/imx23-wirenboard28.dtb (для Wiren Board rev. 2.8), в /boot/dtbs/imx23-wirenboard32.dtb (для Wiren Board Smart Home rev. 3.5)

# <span id="page-25-2"></span>**Пересборка**

Для внесения изменений в Device Tree надо скачать Device Tree в текстовом формате, скомпилировать файл imx23 wirenboard28.dts и записать результат (imx23-wirenboard28.dtb) в /boot/dtbs/

Другой способ - [Сборка ядра](https://wirenboard.com/wiki/%D0%A1%D0%B1%D0%BE%D1%80%D0%BA%D0%B0_%D1%8F%D0%B4%D1%80%D0%B0)

## <span id="page-25-3"></span>**Загрузка**

Необходимо скачать из [\[1\]](https://github.com/contactless/linux/tree/v3.13-imxv5-x0.1/arch/arm/boot/dts) файл imx23-wirenboardXX.dts, соответствующий версии устройства и зависимости. Зависимости на настоящий момент это файлы imx23.dtsi, skeleton.dtsi.

Основной DTS-файл:

imx23-wirenboard32.dts для Wiren Board Smart Home rev. 3.5

imx23-wirenboard28.dts для Wiren Board rev. 2.8

\$ mkdir dts \$ cd dts \$ #export WB\_BRANCH=v3.12-rc3-imxv5-x0.3 # для ядра 3.12 \$ export WB\_BRANCH=v3.13-imxv5-x0.1 \$ wget https://raw.github.com/contactless/linux/\$WB\_BRANCH/arch/arm/boot/dts/mxs-pinfunc.h \$ wget https://raw.github.com/contactless/linux/\$WB\_BRANCH/arch/arm/boot/dts/imx23-wirenboard28.dts 2013-11-17 04:24:28 (37.9 MB/s) - «imx23-wirenboard28.dts» сохранён [5255/5255] \$ wget https://raw.github.com/contactless/linux/\$WB\_BRANCH/arch/arm/boot/dts/imx23.dtsi 2013-11-17 04:24:33 (272 KB/s) - «imx23.dtsi» сохранён [13052/13052] \$ wget https://raw.github.com/contactless/linux/\$WB\_BRANCH/arch/arm/boot/dts/skeleton.dtsi \$ wget https://raw.github.com/contactless/linux/\$WB\_BRANCH/arch/arm/boot/dts/imx23-pinfunc.h \$ ls<br>imx23.dtsi imx23-wirenboard28.dts skeleton.dtsi imx23-pinfunc.h mxs-pinfunc.h

## <span id="page-26-0"></span>**Компилятор**

Компилятор Device Tree в Ubuntu и Debian находится в пакете device-tree-compiler. Установим его:

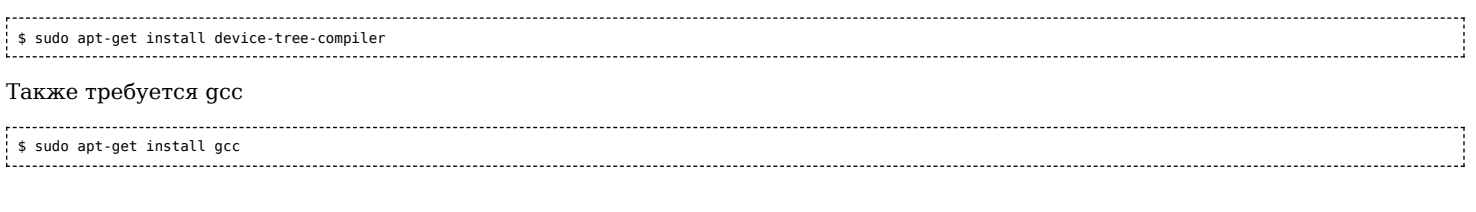

## <span id="page-26-1"></span>**Компиляция**

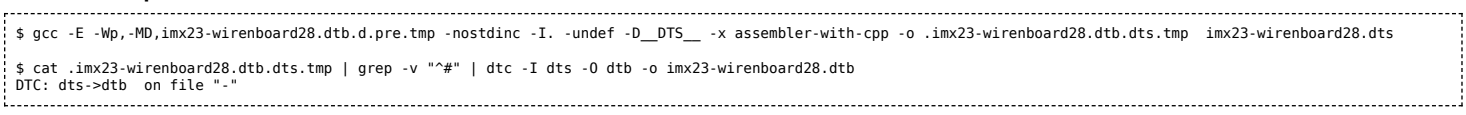

. . . . i

## <span id="page-26-2"></span>**Установка**

Скомпилированный файл необходимо записать в /boot/dtsb. **Обязательно сделайте резервную копию существущего в /boot/dtsb файла!**

# <span id="page-27-0"></span>**Сборка ядра Linux**

Сборка ядра Linux вручную может понадобиться, например, если нужно включить в ядро модули, отсутствующие в стандартной поставке Wiren Board. Если вы не знаете, для чего вам это нужно, то, скорее всего, вам не нужно собирать ядро вручную.

Начиная с 8 апреля 2021 года, скрипты для сборки deb-пакетов ядра Linux для Wiren Board добавлены в репозиторий с кодом ядра: [http://github.com/wirenboard/linux.](http://github.com/wirenboard/linux)

# **Contents**

### **[Подготовка сборочной машины](#page-27-1)**

**[Получение исходного кода](#page-27-2)**

**[Сборка](#page-27-3)** [Сборка deb-пакета](#page-27-4)

**[Разные модели контроллеров](#page-28-0)**

### **[Настройка ядра](#page-28-1)**

[Сборка вручную](#page-28-2)

# <span id="page-27-1"></span>**Подготовка сборочной машины**

Сборка ядра должна производиться на настольном компьютере, ноутбуке или сервере под управлением Linux. Собирать ядро на самом Wiren Board не стоит - у контроллера не хватит дискового пространства для получения репозитория, а также вычислительной мощности. Даже на настольном компьютере сборка ядра может занять десятки минут.

Сборочные скрипты писались с расчётом на дистрибутивы Debian и Ubuntu, инструкции в этой статье приводятся также из расчёта использования этих дистрибутивов. Инструкция была проверена в Ubuntu 18.04.

Для сборки ядра понадобится установить пакеты с необходимым для сборки ПО:

\$ sudo apt update && sudo apt install build-essential libncurses5-dev fakeroot lzop bc git

Если вы собираете ядро для **Wiren Board 6** и новее, нужно установить компилятор для **arm-linux-gnueabihf**:

\$ sudo apt install gcc-arm-linux-gnueabihf Для **Wiren Board 5** и более старых понадобится другой компилятор: 

\$ sudo apt install gcc-arm-linux-gnueabi

# <span id="page-27-2"></span>**Получение исходного кода**

Исходный код ядра Linux с правками от команды Wiren Board хранится в репозитории на Github. Чтобы получить его на свой компьютер, выполните команды:

\$ git clone https://github.com/wirenboard/linux \$ cd linux \$ git submodule update --init --recursive

# <span id="page-27-3"></span>**Сборка**

Все промежуточные и конечные артефакты сборки - объектные файлы, dtb, модули ядра .ko, zImage и т.д. - будут находится в поддиректории **.build-wbX**, где X зависит от модели контроллера. В этой же директории находится конфигурация ядра (см. ниже).

Чаще всего для использования на контроллере удобней всего собрать deb-пакет с файлами ядра.

Если вам нужны только некоторые бинарные файлы (zImage, модули и dtbs), то после успешной сборки deb-пакета их можно будет найти в сборочной поддиректории **.build-wbX**.

## <span id="page-27-4"></span>**Сборка deb-пакета**

\$ make mrproper \$ KERNEL\_FLAVOUR=wb6 VERSION\_SUFFIX="~my~test~kernel" ./scripts/package/wb/do\_build\_deb.sh # Wiren Board 6

Можно поменять значение VERSION\_SUFFIX на свой вкус согласно правилам оформления версий пакетов в Debian. Это значение будет добавлено в конец номера версии пакета и поможет отличить собранное вручную ядро от ядра из репозитория Wiren Board.

После сборки в корне появятся файлы пакетов (пример для Wiren Board 6):

- linux-image-wb6  $4.9.22$ -wb1~my~test~kernel armhf.deb образ ядра, модули и dtbs;
- linux-headers-wb6\_4.9.22-wb1~my~test~kernel\_armhf.deb нужен для разработки
- linux-libc-dev 4.9.22-wb1~my~test~kernel\_armhf.deb нужен для разработки

На контроллер достаточно скопировать файл пакета linux-image-wb6, в нём уже содержится всё необходимое.

## <span id="page-28-0"></span>**Разные модели контроллеров**

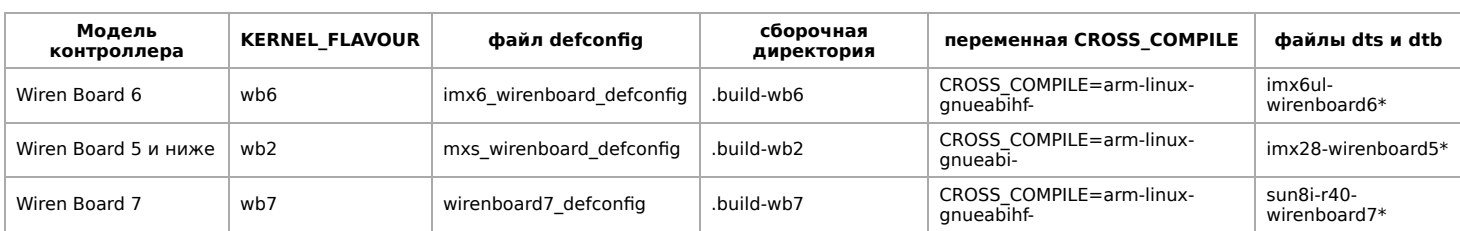

# <span id="page-28-1"></span>**Настройка ядра**

При запуске скрипт сборки deb-пакета спрашивает, использовать ли конфигурацию по-умолчанию:

\$ KERNEL\_FLAVOUR=wb7 scripts/package/wb/do\_build\_deb.sh

Building kernel packages for wb7 (Wiren Board 7) Revision: -wb100

Architecture: armhf Config: wirenboard7\_defconfig

.config already present Use wirenboard7\_defconfig instead? (y/N)

Конфигурация по-умолчанюи при этом берётся из файлов в **arch/arm/configs/**, например **imx6\_wirenboard\_defconfig**.

### Чтобы поменять конфигурацию, запустите **make** с необходимыми параметрами:

\$ make KBUILD\_OUTPUT=.build-wb6 ARCH=arm CROSS\_COMPILE=arm-linux-gnueabihf- menuconfig # для Wiren Board 6

#### вместо **menuconfig** можно использовать графический **xconfig**.

После сохранения, конфигурация заишется в сборочную директорию: **.build-wbX/.config**.

Теперь вы можете собрать ядро с новой конфигурацией, выполнив обычную команду

\$ KERNEL\_FLAVOUR=wb7 scripts/package/wb/do\_build\_deb.sh 

и ответив N, чтобы использовать новую конфигурацию, вместо конфигурации по-умолчанию:

Use wirenboard7\_defconfig instead? (y/N)

Когда вы полностью довольны результатом, можно посмотреть изменения относительно исходной версии:

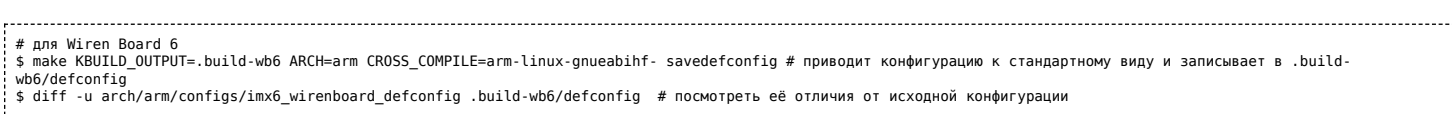

Чтобы заменить исходную версию настроек своей (например, при подготовке патча или pull request):

# для Wiren Board 6<br>\$ make KBUILD OUTPUT=.build-wb6 ARCH=arm CROSS COMPILE=arm-linux-gnueabihf- savedefconfig \$ cp .build-wb6/defconfig arch/arm/configs/imx6\_wirenboard\_defconfig

После этого скрипт **do\_build\_deb.sh** будет использовать обновлённую конфигуацию при ответе "y".

## <span id="page-28-2"></span>**Сборка вручную**

Этот этап не требуется для стандартных задач. Если вы хотите выполнить вручную какой-либо этап сборки, то можно запустить **make** вручную.

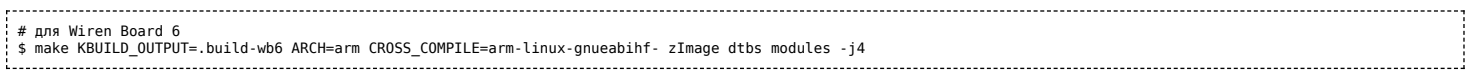

(-j4 запускает сборку в 4 потока, можно это убрать или поменять значение на более подходящее вашему компьютеру, идеальное значение - количество ядер CPU)

В результате появятся нужные нам файлы:

- .build-wb6/arch/arm/boot/zImage образ ядра, который нужно скопировать в /boot/zImage на контроллере;
- .build-wb6/arch/arm/boot/dtb/\* файлы device tree, используемые для настройки оборудования при запуске, копируются в директорию /boot/dtbs/.

### Файлы модулей можно найти с помощью команды:

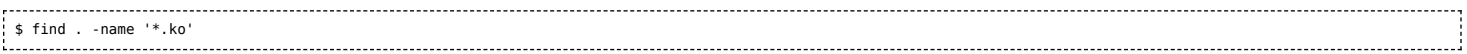

Далее файлы модулей копируются на контроллер в директорию /lib/modules/<версия ядра>/kernel/ с сохранением исходного пути, как было при сборке.

# <span id="page-30-0"></span>**Hardware Overview rev. 2.8-rus**

- **[English](https://wirenboard.com/wiki/Hardware_Overview_rev._2.8-rus/en)**
- русский

# **Contents**

**[Описание](#page-20-1)** [Размеры](#page-30-1) [Питание](#page-10-4) [Power over Ethernet](#page-31-0) [Аккумулятор](#page-31-1) [АЦП](#page-31-2) [Клеммники](#page-31-3) [GPIO](#page-21-1) [Debug UART](#page-10-1) [Исходные файлы](#page-32-0) [Чертеж платы](#page-32-1)

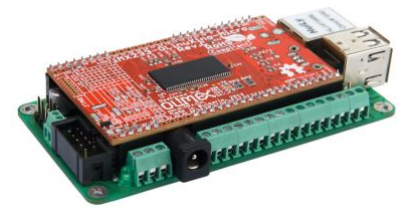

Wiren Board rev. 2.8

# **Описание**

Ниже дано описание Wiren Board версии 2.8.

Wiren Board состоит из двух печатных плат:

- модифицированной [iMX233-OLinuXino-MICRO](https://wirenboard.com/wiki/IMX233-OLinuXino-MICRO)
- основной платы Wiren Board

Основная плата содержит:

- [Wi-Fi](https://wirenboard.com/wiki/Wi-Fi) на базе чипа [Realtek RTL8188](http://www.realtek.com/products/productsView.aspx?Langid=1&PNid=21&PFid=48&Level=5&Conn=4&ProdID=274)
- GSM/GPRS модем SIMCom [SIM900R](https://wirenboard.com/wiki/SIM900R)
- GPS/ГЛОНАСС приёмник SIMCom [SIM68V](https://wirenboard.com/wiki/SIM68V)
- NFC на чипе NXP [PN532.](http://www.nxp.com/products/identification_and_security/nfc_and_reader_ics/nfc_contactless_reader_ics/PN5321A3HN.html#overview) Антенна для NFC нарисована по периметру платы. See also [NFC](https://wirenboard.com/wiki/NFC)
- USB to Ethernet конвертер и USB хаб, SMSC [LAN9514](https://wirenboard.com/wiki/LAN9514)
- [RS-485](https://wirenboard.com/wiki/RS-485)  [ADM3483.](http://www.analog.com/en/interface-isolation/rs-485-rs-422/adm3483/products/product.html)
- 8-канальный аналоговый мультиплексор для АЦП (7 клеммников и напряжение питания). See also [ADC.](https://wirenboard.com/wiki/ADC)
- Выходы "открытый коллектор" для [управления низковольтной нагрузкой](https://wirenboard.com/wiki/Hardware_Low_voltage_control)
- SPI-to-UART bridge IC NXP [SC16IS752](https://wirenboard.com/wiki/SC16IS752)
- SPI GPIO-расширитель Microchip [MCP23S08](http://www.microchip.com/wwwproducts/Devices.aspx?dDocName=en021817)
- Схема питания на чипе [LTC4002](http://www.linear.com/product/LTC4002)

## <span id="page-30-1"></span>**Размеры**

Габариты платы - длина - 105 мм (+ 3 мм разъемы Ethernet и USB), ширина - 54 мм (+3 мм разъем питания), высота - 20 мм.

Расстояние между монтажными отверстиями - 96 и 46 мм.

Один из углов сделан с перфорацией для отлома. Это упрощает установку в корпуса, где по углам расположены стойки под винты крышки.

## **Питание**

Напряжение питания 4,7-22В. Среднее потребление платы - 1,5-2 Вт. Но т.к. модуль GPRS потребляет импульсно до 8 Вт, рекомендуется использовать блоки питания с мощностью не менее 10 Вт.

Разъем питания 5.5x2.1мм, также входное напряжение можно подключать к клемме 17.

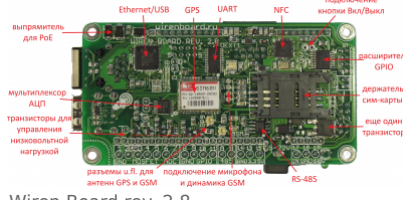

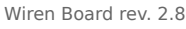

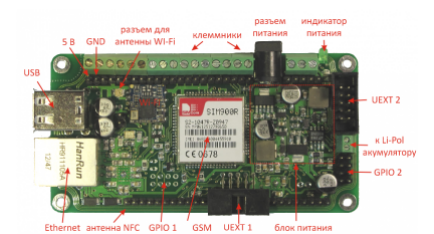

Wiren Board rev. 2.8

### **Кнопка Вкл/Выкл.**

Подключете кнопку с фиксацией или тумблер к отверстиям на плате. При замкнутых контактах плата отключается. Заряд аккумулятора при этом продолжается.

### <span id="page-31-0"></span>**Power over Ethernet**

**Только в версии с поддержкой PoE. Версии с поддержкой PoE имеют надпись HLJ-6115ANL на Ethernet-разъёме. Подключение питания по Ethernet к Wiren Board без поддержки PoE (с надписью HanRun на Ethernet-разъёме) приведёт к повреждению устройства!**

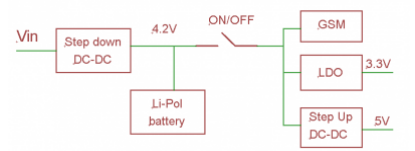

Блок-схема питания **Подключение PoE совместно с блоком питания приводит к повреждению блока питания.**

Поддерживается питание по кабелю Ethernet - [Passive PoE](http://ru.wikipedia.org/wiki/Power_over_Ethernet#Passive_PoE) напряжением от 7 до 24 Вольт. Питание передаётся по неиспользуемым парам: "+" ("-") по паре 4-5 (синий, бело-синий), "-" ("+") по паре 7-8 (коричневый, бело-коричневый). Полярность не имеет значения.

См. также [Power over Ethernet.](https://wirenboard.com/wiki/Power_over_Ethernet)

## <span id="page-31-1"></span>**Аккумулятор**

Wiren Board позволяет подключить Li-Ion (Li-Pol) аккумулятор c максимальным напряжением 4.2В. При подключении питания аккумулятор заряжается током до 0,5 А (зависит от нагрузки). Есть защита от переразряда аккумулятора, при напряжении ниже 2,9В аккумулятор отключается. Тем не менее, рекомендуется использовать защищённые аккумуляторы.

В текущей версии отсутсвует защита от зарядки при отрицательных температурах. Будьте осторожны, аккумуляторы от этого портятся.

**Соблюдайте полярность подключения аккмулятора!**

### <span id="page-31-2"></span>**АЦП**

Пользователю доступно 7 каналов АЦП, выведенных на клеммники (см. таблицу). Максимальное измеряемое напряжение составляет 5В. См. [ADC](https://wirenboard.com/wiki/ADC).

### <span id="page-31-3"></span>**Клеммники**

См. также [Управление низковольтной нагрузкой](https://wirenboard.com/wiki/%D0%A3%D0%BF%D1%80%D0%B0%D0%B2%D0%BB%D0%B5%D0%BD%D0%B8%D0%B5_%D0%BD%D0%B8%D0%B7%D0%BA%D0%BE%D0%B2%D0%BE%D0%BB%D1%8C%D1%82%D0%BD%D0%BE%D0%B9_%D0%BD%D0%B0%D0%B3%D1%80%D1%83%D0%B7%D0%BA%D0%BE%D0%B9).

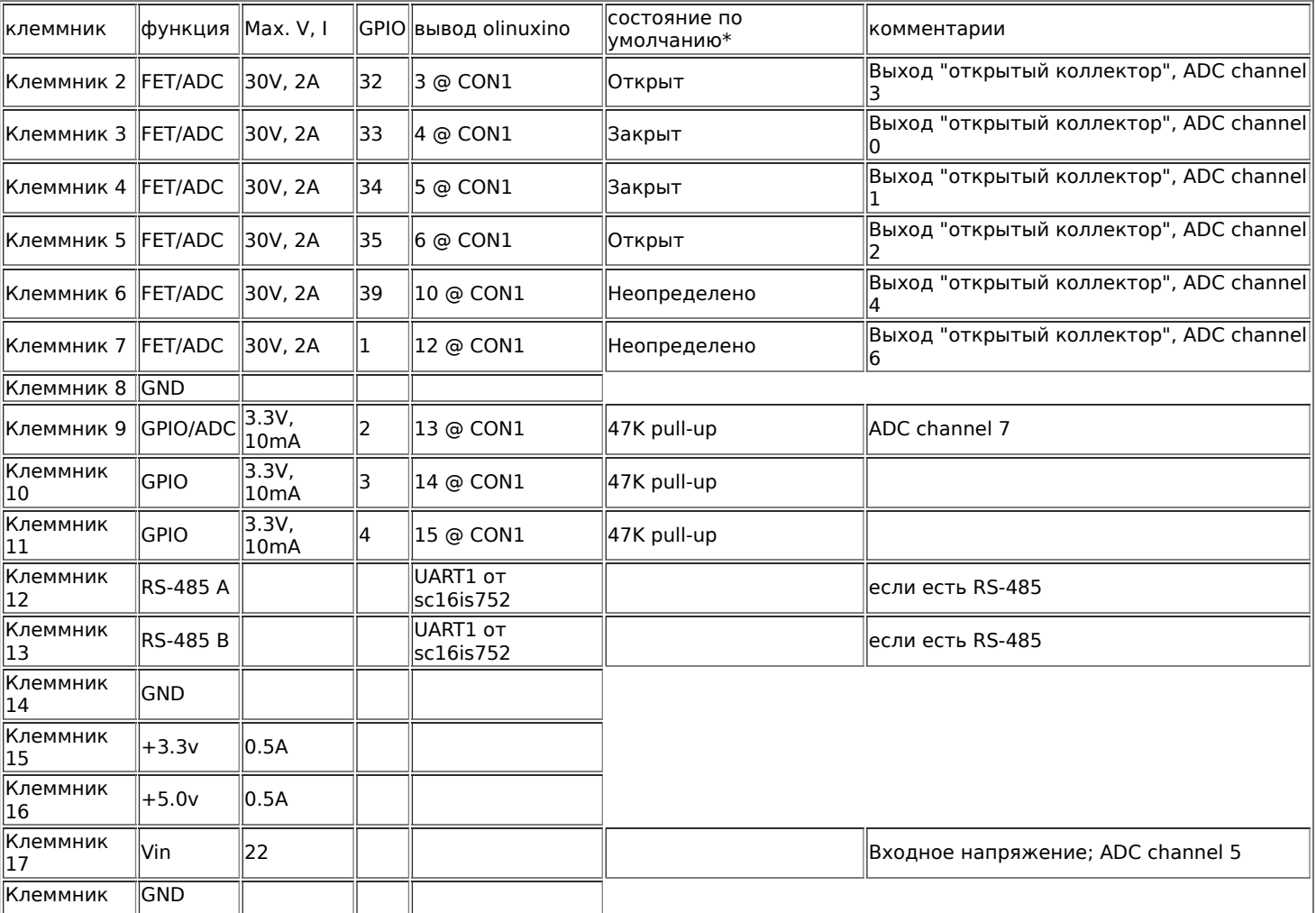

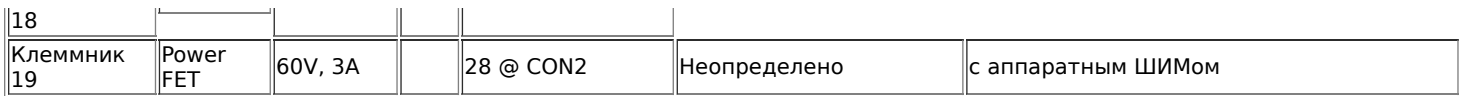

/\* При загрузке системы транзисторы будут в этих состояниях. Это особенность (баг) версии WB2.8.

## **GPIO**

См. [Список GPIO.](https://wirenboard.com/wiki/%D0%A1%D0%BF%D0%B8%D1%81%D0%BE%D0%BA_GPIO)

## **Debug UART**

Выведен на разъём UEXT1 (чёрный разъём с десятью штырьками на длинной стороне платы).

## <span id="page-32-0"></span>**Исходные файлы**

См. [Wiren Board 2.8. Исходные файлы](https://wirenboard.com/wiki/Wiren_Board_2.8._%D0%98%D1%81%D1%85%D0%BE%D0%B4%D0%BD%D1%8B%D0%B5_%D1%84%D0%B0%D0%B9%D0%BB%D1%8B)

## <span id="page-32-1"></span>**Чертеж платы**

[Файл:WB 2.8 chertej.pdf](https://wirenboard.com/wiki/%D0%A4%D0%B0%D0%B9%D0%BB:WB_2.8_chertej.pdf)

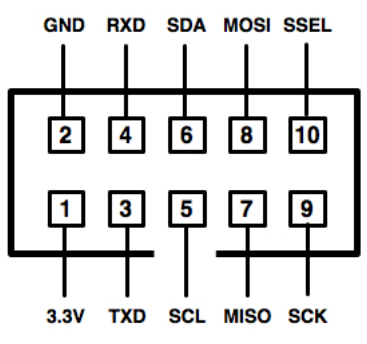

UEXT pinout for [IDC](https://wirenboard.com/wiki/index.php?title=Insulation-displacement_connector&action=edit&redlink=1) connector (looking into connector on host board)

# <span id="page-33-0"></span>**Подключение периферийных устройств к контроллеру Wiren Board**

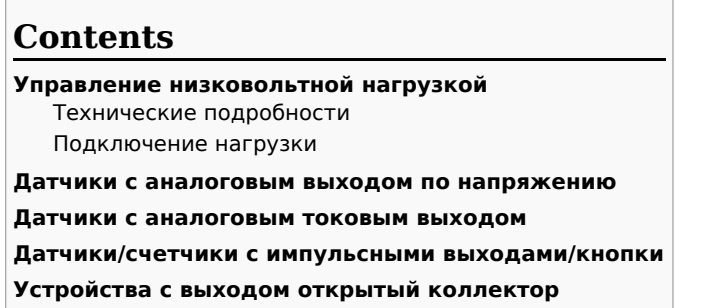

**[Контакторы с управляющим напряжением 220В](#page-34-4)**

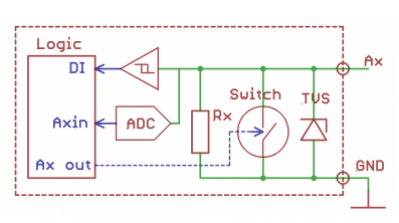

Схема входов/выходов A1-A4

# <span id="page-33-1"></span>**Управление низковольтной нагрузкой**

### <span id="page-33-2"></span>**Технические подробности**

Для управления низковольтной нагрузкой в Wiren Board предназначены так называемые «транзисторные выходы», они же FET или **открытый коллектор**. С их помощью можно управлять включением низковольтных ламп, светодиодных лент, внешних блоков реле и т.п.

Транзисторными выходами можно управлять из [веб-интерфейса](https://wirenboard.com/wiki/Wiren_Board_Web_Interface), там они называются соответственно клеммам: **A1\_OUT** — **A4\_OUT**.

Для сокращения общего числа клеммников каналы управления низковольтной нагрузки совмещены с каналами АЦП. Поэтому выходы имеют большое, но конечное сопротивление — 100кОм. Это может вызывать, например, слабое свечение светодиодных лент, но проблему можно решить — подтянуть вывод резистором к питанию.

В контроллерах [Wiren Board 6](https://wirenboard.com/wiki/Wiren_Board_6) выходы защищены от импульсных перенапряжений, короткого замыкания и перегрева.

### <span id="page-33-3"></span>**Подключение нагрузки**

Чтобы подключить нагрузку, подключите «плюс» нагрузки к источнику питания, а «минус» к транзисторному входу. Нагрузка включается подачей высокого уровня на выход. Если суммарный ток на канале превышает 2 А — дополнительно подключите клемму **GND** к минусу источника питания.

При управлении индуктивной нагрузкой (реле), возникают всплески напряжения. Для защиты от перенапряжения в контроллер встроены защитные диоды — внешних защитных элементов не требуется.

Также для управления низковольтной нагрузкой можно использовать модуль дискретных выходов [WBIO-DO-HS-8](https://wirenboard.com/wiki/WBIO-DO-HS-8_Discrete_Outputs).

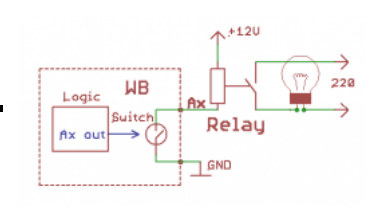

Пример подключения реле к выходам A1-A4

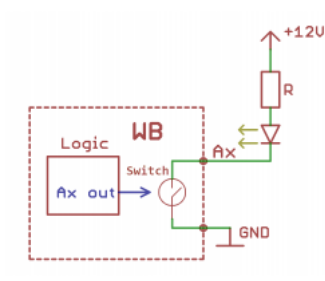

## <span id="page-34-0"></span>**Датчики с аналоговым выходом по напряжению**

Клеммы A1-A4 могут измерять напряжение, поэтому к ним можно подключить датчики с аналоговым выходом по напряжению, например, температурные сенсоры.

Подключите землю устройства к клемме GND, или соедините с общей земляной шиной. Выход датчика подключите к одной из клемм **Аx**.

Для точного измерения напряжения можно использовать модуль ввода-вывода [WBIO-AI-DV-12\\_I/O\\_Module](https://wirenboard.com/wiki/WBIO-AI-DV-12_I/O_Module) или модуль аналоговых входов [WB-MAI11.](https://wirenboard.com/wiki/WB-MAI11_Modbus_Analog_Inputs)

## <span id="page-34-1"></span>**Датчики с аналоговым токовым выходом**

Специальных токовых входов в WB нет, но можно, используя резистор Rx= 100-300Ом, ток преобразовать в напряжение и подключить по аналогии с датчиком, имеющим [аналоговый выход по напряжению](#page-34-0).

Так же можно использовать модуль ввода-вывода [WBIO-AI-DV-12\\_4-20MA](https://wirenboard.com/wiki/WBIO-AI-DV-12_4-20MA) или модуль аналоговых входов [WB-MAI11.](https://wirenboard.com/wiki/WB-MAI11_Modbus_Analog_Inputs)

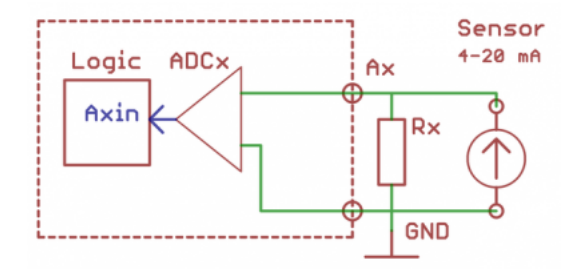

# <span id="page-34-2"></span>**Датчики/счетчики с импульсными выходами/кнопки**

Такие устройства формируют сигнал, замыкая подходящие к ним два провода.

Способы подключения к контроллеру:

- 1. С помощью клемм **Аx** контроллера. Подключите один провод к источнику питания 5-24 В, второй провод к клемме **Аx**. Подробнее смотрите на странице [Подключение устройств с импульсными выходами](https://wirenboard.com/wiki/Using_Wiren_Board_with_pulsed_output_devices).
- 2. С помощью модуля ввода-вывода [WBIO-DI-WD-14](https://wirenboard.com/wiki/WBIO-DI-WD-14_Discrete_Inputs) (14 каналов). Один из проводов подключите к GND, второй к клемме **Dx** модуля.
- 3. С помощью модуля расширения [WBE2-DI-DR-3](https://wirenboard.com/wiki/WBE2-DI-DR-3_Dry_Contact_Inputs_Extension_Module) (3 канала). Один из проводов подключите к GND, второй к клемме **Ox** соответствующей модулю расширения.

Некоторые счетчики имеют импульсный выход на оптроне, тогда два провода имеют полярность — «плюс» и «минус». В таком случае минус подключается к **GND**, а «плюс» ко входу. Либо для первого способа — «плюс» к питанию, а «минус» к **Аx**.

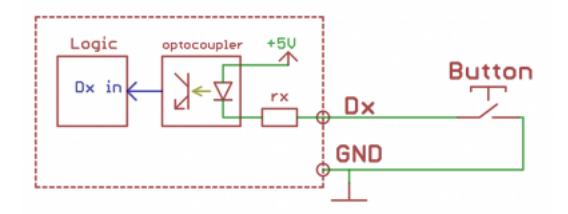

# <span id="page-34-3"></span>**Устройства с выходом открытый коллектор**

Есть три способа подключить такие устройства к контроллеру:

- 1. С помощью модуля ввода-вывода [WBIO-DI-WD-14](https://wirenboard.com/wiki/WBIO-DI-WD-14_Discrete_Inputs) (14 каналов). Выход «открытый коллектор» подключите к клемме **Dx** модуля. Землю устройства к iGND модуля.
- 2. С помощью модуля расширения [WBE2-DI-DR-3](https://wirenboard.com/wiki/WBE2-DI-DR-3_Dry_Contact_Inputs_Extension_Module) (3 канала). Выход «открытый коллектор» подключите к клемме **Ox** соответствующей модулю расширения, а землю устройства к GND контроллера.
- 3. Можно подключать к клеммам **A1-A4**, при этом нужно также подключить внешний подтягивающий резистор между **5Vout** и соответствующей клеммой **Ax** номиналом около 10 кОм. Соедините земли устройства и контроллера.

# <span id="page-34-4"></span>**Контакторы с управляющим напряжением 220В**

Используйте модуль ввода-вывода с релейными выходами, например [WBIO-DO-R1G-16.](https://wirenboard.com/wiki/WBIO-DO-R1G-16_I/O_Module)

Подключите управляющую катушку контактора через реле модуля расширения, схему подключения смотрите в разделе «Монтаж» на странице используемого модуля.

Модуль WBIO-DO-R1G-16 содержит TVS, защищающий контакты реле от искрения. Внешние защитные компоненты не требуются.

# <span id="page-36-0"></span>UEXT-разъемы

- **English**
- русский

Universal EXTension (UEXT) - схема разъема, включающего в себя линию питания и три последовательных интерфеса передачи данных: UART, I<sup>2</sup>C, SPI. Разработан компанией Olimex и является открытым и бесплатным. UEXT specification.

UEXT разъем состоит из 10 пинов, по 5 пинов в два ряда в пластиковой оправе. Расстояние между пинами 2.54 mm. Разъем соединяется с 2х5 (10-pin) IDC розеткой, и обычно соединяется с плоским кабелем. См. также [1].

## Технические характеристика

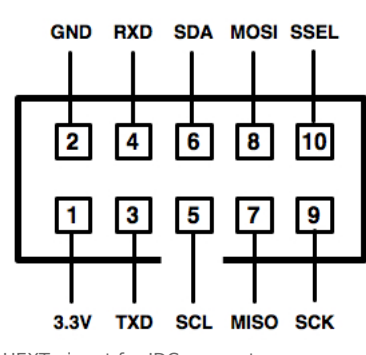

UEXT pinout for IDC connector (looking into connector on host board)

# UEXT-разъемы в плате Wiren Board

На плате Wiren Board v.2.8 присутсвуют два UEXT-разъема. Но во втором разъеме линии MISO, MOSI, SCK дублированы с сответсвующими выводами первого разъема. А линии TXD и RXD дублированы с входами RS-485.

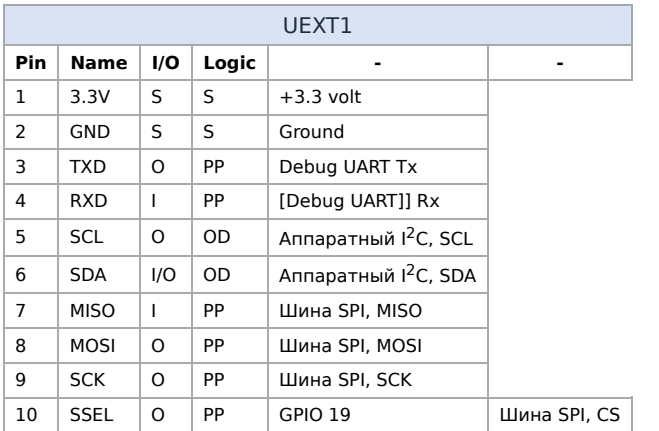

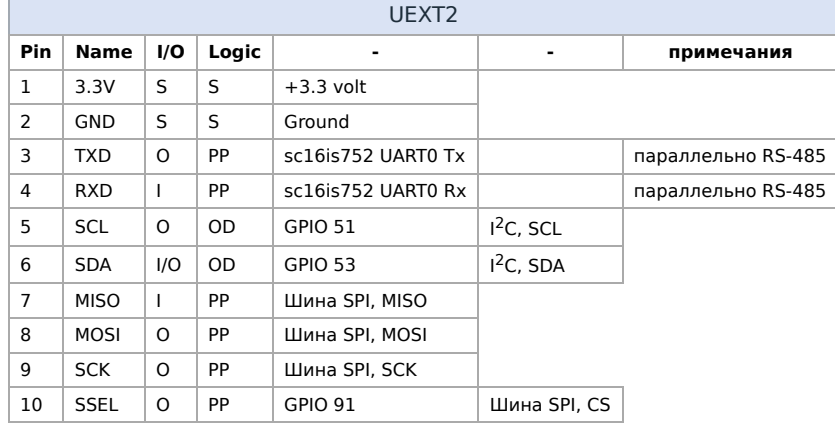

Порты 3,4 (UART) разъёма UEXT2 подключены к чипу SC16IS752 и присутствуют только в модификациях с этим чипом (опции GPS или RS-485). Эти порты подключены параллельно трансиверу RS-485, их невозможно использовать одновременно с RS-485.

# **Ссылки**

- [UEXT connector webpage](https://www.olimex.com/Products/Modules/UEXT/)
- [UEXT specification](https://www.olimex.com/Products/Modules/UEXT/resources/UEXT_rev_B.pdf)
- [OLIMEX Ltd](http://www.olimex.com/)

# <span id="page-38-0"></span>**Питание USB-портов**

- [English](https://wirenboard.com/wiki/%D0%9F%D0%B8%D1%82%D0%B0%D0%BD%D0%B8%D0%B5_USB-%D0%BF%D0%BE%D1%80%D1%82%D0%BE%D0%B2/en)
- русский

пакет hubpower из нашего репозитория.

### Работа:

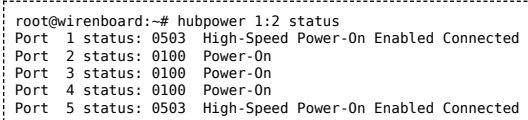

#### Включение/выключение порта:

root@wirenboard:~# hubpower 1:2 power 4 off Port 4 status: 0000 Power-Off root@wirenboard:~# hubpower 1:2 power 4 on Port 4 status: 0100 Power-On

# **Contents**

**[Wiren Board 6](#page-38-1)**

**[Wiren Board 5](#page-38-2)**

**[Wiren Board 4](#page-38-3)**

**[Wiren Board Smart Home rev. 3.5](#page-39-0)**

# <span id="page-38-1"></span>**Wiren Board 6**

### Второй внешний USB-порт:

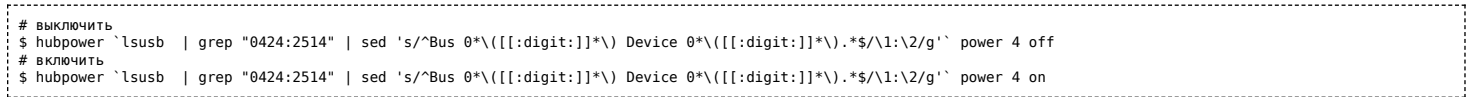

### Модуль Wi-Fi:

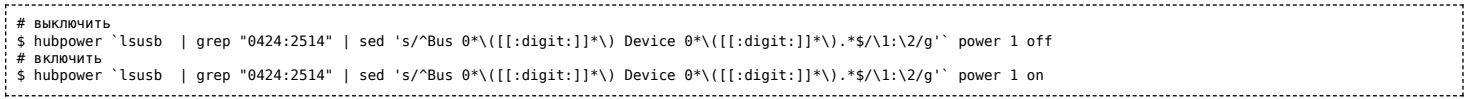

### Вместо

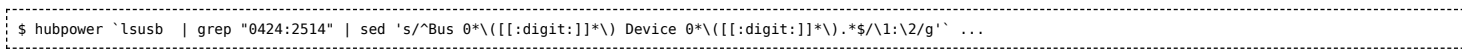

#### в большинстве случаев можно писать

\$ hubpower 2:2 ...

# <span id="page-38-2"></span>**Wiren Board 5**

### Внешний USB-порт:

# выключить \$ hubpower 1:1 power 1 off # включить \$ hubpower 1:1 power 1 on ................. Модуль Wi-Fi: # выключить \$ hubpower 2:1 power 1 off # включить \$ hubpower 2:1 power 1 on

# <span id="page-38-3"></span>**Wiren Board 4**

Номера портов (для управления питанием):

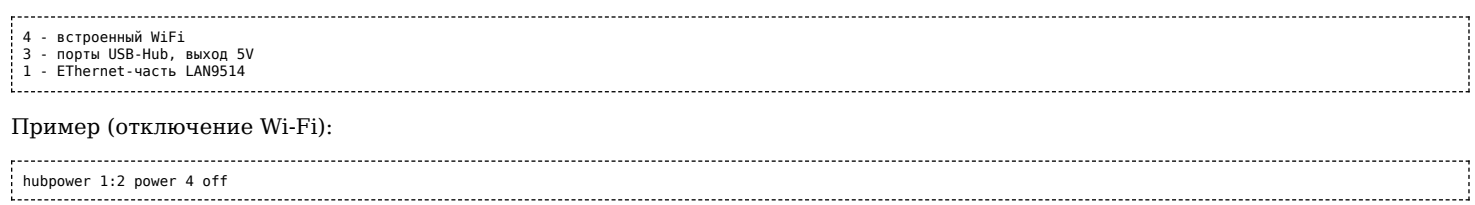

# <span id="page-39-0"></span>**Wiren Board Smart Home rev. 3.5**

# Номера портов (для управления питанием):

- 
- 4 встроенный WiFi 3 порты USB-Hub 1 EThernet-часть LAN9514

# <span id="page-40-0"></span>**Wiren Board 2.8. Исходные файлы**

- **[English](https://wirenboard.com/wiki/Wiren_Board_2.8._%D0%98%D1%81%D1%85%D0%BE%D0%B4%D0%BD%D1%8B%D0%B5_%D1%84%D0%B0%D0%B9%D0%BB%D1%8B/en)**
- русский

[Файл:WB 2.8 shema.pdf](https://wirenboard.com/wiki/%D0%A4%D0%B0%D0%B9%D0%BB:WB_2.8_shema.pdf)

файлы для EAGLE: [Файл:WB 2.8.rar](https://wirenboard.com/wiki/%D0%A4%D0%B0%D0%B9%D0%BB:WB_2.8.rar)

Бесплатная версия программы с официального сайта [EAGLE](http://www.cadsoftusa.com/download-eagle/)

Debian/Ubuntu: apt-get install eagle

# <span id="page-41-0"></span>**Периферийные устройства**

- **[English](https://wirenboard.com/wiki/%D0%9F%D0%B5%D1%80%D0%B8%D1%84%D0%B5%D1%80%D0%B8%D0%B9%D0%BD%D1%8B%D0%B5_%D1%83%D1%81%D1%82%D1%80%D0%BE%D0%B9%D1%81%D1%82%D0%B2%D0%B0/en)**
- русский

# **Contents**

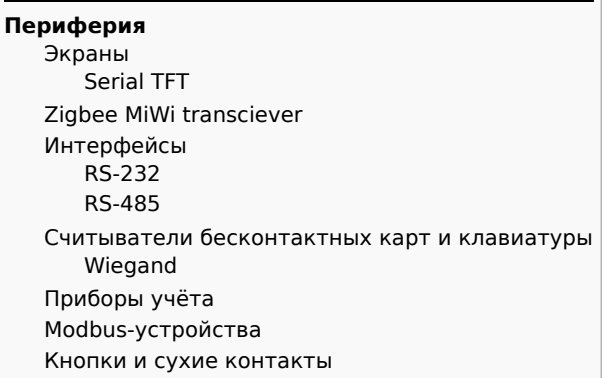

# <span id="page-41-1"></span>**Периферия**

## <span id="page-41-2"></span>**Экраны**

Поддерживается подключение различных экранов по последовательному интерфейсу. Также поддерживается подключение символьных экранов в параллельном режиме.

## <span id="page-41-3"></span>**Serial TFT**

Многие дисплеи поддерживаются драйвером <https://github.com/notro/fbtft> , который пока не интегрирован в mainline ядро. Список поддерживаемых драйвером моделей: <https://github.com/notro/fbtft/wiki/LCD-Modules>

Ниже приведён список протестированных с Wiren Board экранов.

2.2' TFT LCD: [TFT01-2.2SP](https://wirenboard.com/wiki/TFT01-2.2SP) от Elecfreacs и клоны, 320x240 цветной, чип [ILI9341,](https://wirenboard.com/wiki/ILI9341) от \$6.5 в рознице

## <span id="page-41-4"></span>**Zigbee MiWi transciever**

[MOD-MRF24J40](https://wirenboard.com/wiki/MOD-MRF24J40)

## <span id="page-41-5"></span>**Интерфейсы**

### <span id="page-41-6"></span>**RS-232**

- [MOD-RS232](https://www.olimex.com/Products/Modules/Interface/MOD-RS232/) только TX/RX. Подключение до двух модулей к плате. Для подключения используется UEXT1 (необходимо отключить [Debug UART](https://wirenboard.com/wiki/Debug_UART)) и UEXT2 (нельзя использовать одновременно с [RS-485](https://wirenboard.com/wiki/RS-485))
- [Переходники U](https://wirenboard.com/wiki/index.php?title=LAN951x_port_power_conrol&action=edit&redlink=1)[SB-RS-23](https://wirenboard.com/wiki/index.php?title=USB-RS-232&action=edit&redlink=1)[2. До двух кабелей без использовании внешнего USB-хаба. Возможна программная перезагрузка по](https://wirenboard.com/wiki/index.php?title=LAN951x_port_power_conrol&action=edit&redlink=1) питанию

### **RS-485**

- <https://www.olimex.com/Products/Modules/Interface/MOD-RS485-ISO/> гальванически изолированный, full/half duplex, I2Cинтерфейс, можно использовать совместно с [Debug UART](https://wirenboard.com/wiki/Debug_UART) и [RS-485](https://wirenboard.com/wiki/RS-485). Возможно подключение больше двух устройств.
- <https://www.olimex.com/Products/Modules/Interface/MOD-RS485> half duplex, использует UART. До двух модулей.

## <span id="page-41-7"></span>**Считыватели бесконтактных карт и клавиатуры**

### <span id="page-41-8"></span>**Wiegand**

### **Стабильная работа с wiegand не гарантируется, рекомендуется использовать другие протоколы**

- Подключать линии D0 и D1 считывателей к GPIO необходимо через резисторы 1-20 кОм! (на Wiren Board 2.8)
- См. <https://github.com/contactless/wirenboard/tree/master/examples/wiegand>
- См. <https://github.com/contactless/wiegand-linux>

## <span id="page-42-0"></span>**Приборы учёта**

[Приборы учёта с импульсным выходом](https://wirenboard.com/wiki/%D0%9F%D1%80%D0%B8%D0%B1%D0%BE%D1%80%D1%8B_%D1%83%D1%87%D1%91%D1%82%D0%B0_%D1%81_%D0%B8%D0%BC%D0%BF%D1%83%D0%BB%D1%8C%D1%81%D0%BD%D1%8B%D0%BC_%D0%B2%D1%8B%D1%85%D0%BE%D0%B4%D0%BE%D0%BC)

# <span id="page-42-1"></span>**Modbus-устройства**

[Устройства с интерфейсом Modbus](https://wirenboard.com/wiki/%D0%A3%D1%81%D1%82%D1%80%D0%BE%D0%B9%D1%81%D1%82%D0%B2%D0%B0_%D1%81_%D0%B8%D0%BD%D1%82%D0%B5%D1%80%D1%84%D0%B5%D0%B9%D1%81%D0%BE%D0%BC_Modbus)

## <span id="page-42-2"></span>**Кнопки и сухие контакты**

См.

[http://contactless.ru/forums/topic/%D0%BF%D0%BE%D0%B4%D0%BA%D0%BB%D1%8E%D1%87%D0%B5%D0%BD%D0%B8%D0%B](http://contactless.ru/forums/topic/%D0%BF%D0%BE%D0%B4%D0%BA%D0%BB%D1%8E%D1%87%D0%B5%D0%BD%D0%B8%D0%B5-%D0%BA%D0%BD%D0%BE%D0%BF%D0%BE%D0%BA-%D0%BA-gpio/#post-2384) %D0%BA%D0%BD%D0%BE%D0%BF%D0%BE%D0%BA-%D0%BA-gpio/#post-2384 См. [Приборы учёта с импульсным выходом](https://wirenboard.com/wiki/%D0%9F%D1%80%D0%B8%D0%B1%D0%BE%D1%80%D1%8B_%D1%83%D1%87%D1%91%D1%82%D0%B0_%D1%81_%D0%B8%D0%BC%D0%BF%D1%83%D0%BB%D1%8C%D1%81%D0%BD%D1%8B%D0%BC_%D0%B2%D1%8B%D1%85%D0%BE%D0%B4%D0%BE%D0%BC)

Retrieved from "[https://wirenboard.com/wiki/Служебная:Print/"](https://wirenboard.com/wiki/%D0%A1%D0%BB%D1%83%D0%B6%D0%B5%D0%B1%D0%BD%D0%B0%D1%8F:Print/)

- **[Privacy policy](https://wirenboard.com/wiki/%D0%91%D0%B5%D1%81%D0%BA%D0%BE%D0%BD%D1%82%D0%B0%D0%BA%D1%82%D0%BD%D1%8B%D0%B5_%D1%83%D1%81%D1%82%D1%80%D0%BE%D0%B9%D1%81%D1%82%D0%B2%D0%B0:%D0%9F%D0%BE%D0%BB%D0%B8%D1%82%D0%B8%D0%BA%D0%B0_%D0%BA%D0%BE%D0%BD%D1%84%D0%B8%D0%B4%D0%B5%D0%BD%D1%86%D0%B8%D0%B0%D0%BB%D1%8C%D0%BD%D0%BE%D1%81%D1%82%D0%B8)**
- [About Wiren Board](https://wirenboard.com/wiki/%D0%91%D0%B5%D1%81%D0%BA%D0%BE%D0%BD%D1%82%D0%B0%D0%BA%D1%82%D0%BD%D1%8B%D0%B5_%D1%83%D1%81%D1%82%D1%80%D0%BE%D0%B9%D1%81%D1%82%D0%B2%D0%B0:%D0%9E%D0%BF%D0%B8%D1%81%D0%B0%D0%BD%D0%B8%D0%B5)
- [Disclaimers](https://wirenboard.com/wiki/%D0%91%D0%B5%D1%81%D0%BA%D0%BE%D0%BD%D1%82%D0%B0%D0%BA%D1%82%D0%BD%D1%8B%D0%B5_%D1%83%D1%81%D1%82%D1%80%D0%BE%D0%B9%D1%81%D1%82%D0%B2%D0%B0:%D0%9E%D1%82%D0%BA%D0%B0%D0%B7_%D0%BE%D1%82_%D0%BE%D1%82%D0%B2%D0%B5%D1%82%D1%81%D1%82%D0%B2%D0%B5%D0%BD%D0%BD%D0%BE%D1%81%D1%82%D0%B8)
- $\blacksquare$